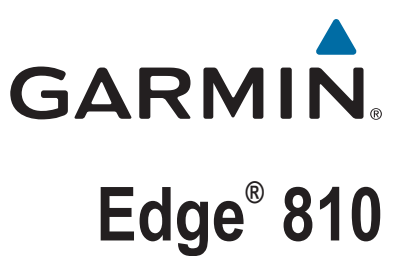

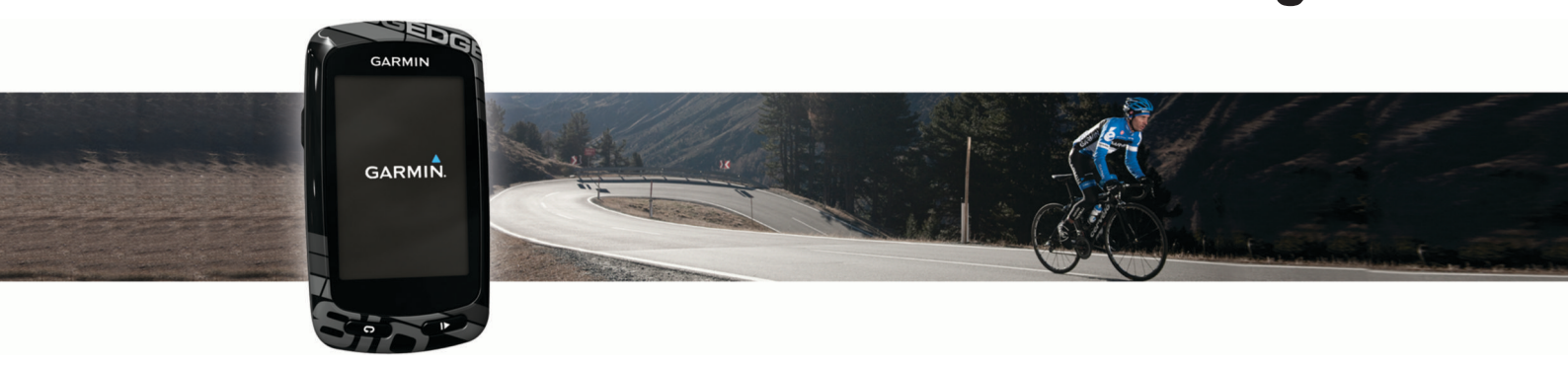

# Brukerveiledning

#### © 2013 Garmin Ltd. eller tilhørende datterselskaper

Med enerett. I henhold til opphavsrettslovene må ingen deler av denne brukerveiledningen kopieres uten skriftlig samtykke fra Garmin. Garmin forbeholder seg retten til å endre eller forbedre produktene sine og gjøre endringer i innholdet i denne brukerveiledningen uten plikt til å varsle noen person eller organisasjon om slike endringer eller forbedringer. Gå til [www.garmin.com](http://www.garmin.com) for å finne gjeldende oppdateringer og tilleggsinformasjon vedrørende bruk av dette produktet.

Garmin®, Garmin-logoen, ANT+®, Auto Lap®, Auto Pause®, City Navigator®, Edge® og Virtual Partner® er varemerker for Garmin Ltd. eller tilhørende datterselskaper som er registrert i USA eller andre land. BaseCamp™, Garmin Connect™, Garmin Index™, GSC™, Varia™ og Vector™ er varemerker for Garmin Ltd. eller tilhørende datterselskaper. Disse varemerkene kan ikke brukes uten uttrykkelig tillatelse fra Garmin.

Android™ er et varemerke for Google Inc. Apple® og Mac®er varemerker for Apple Inc., registrert i USA og andre land. Bluetooth® ordmerket og logoene eies av Bluetooth SIG, Inc., og enhver bruk som Garmin gjør av disse, er underlagt lisens. microSD™ er et varemerke for SD-3C, LLC. New Leaf® er et registrert varemerke for Angeion Corporation. Di2™ er et varemerke for Shimano, Inc. Shimano® er et registrert varemerke for Shimano, Inc. STRAVA og Strava™ er varemerker for Strava, Inc. Training Stress Score™ (TSS), Intensity Factor™ (IF), and Normalized Power™ (NP) are trademarks of Peaksware, LLC. Windows® er et registrert varemerke for Microsoft Corporation i USA og andre land. Andre varemerker og varenavn tilhører sine respektive eiere.

Produktet er sertifisert i henhold til ANT+®. Du finner en liste over kompatible produkter og apper på [www.thisisant.com/directory](http://www.thisisant.com/directory).

## Innholdsfortegnelse

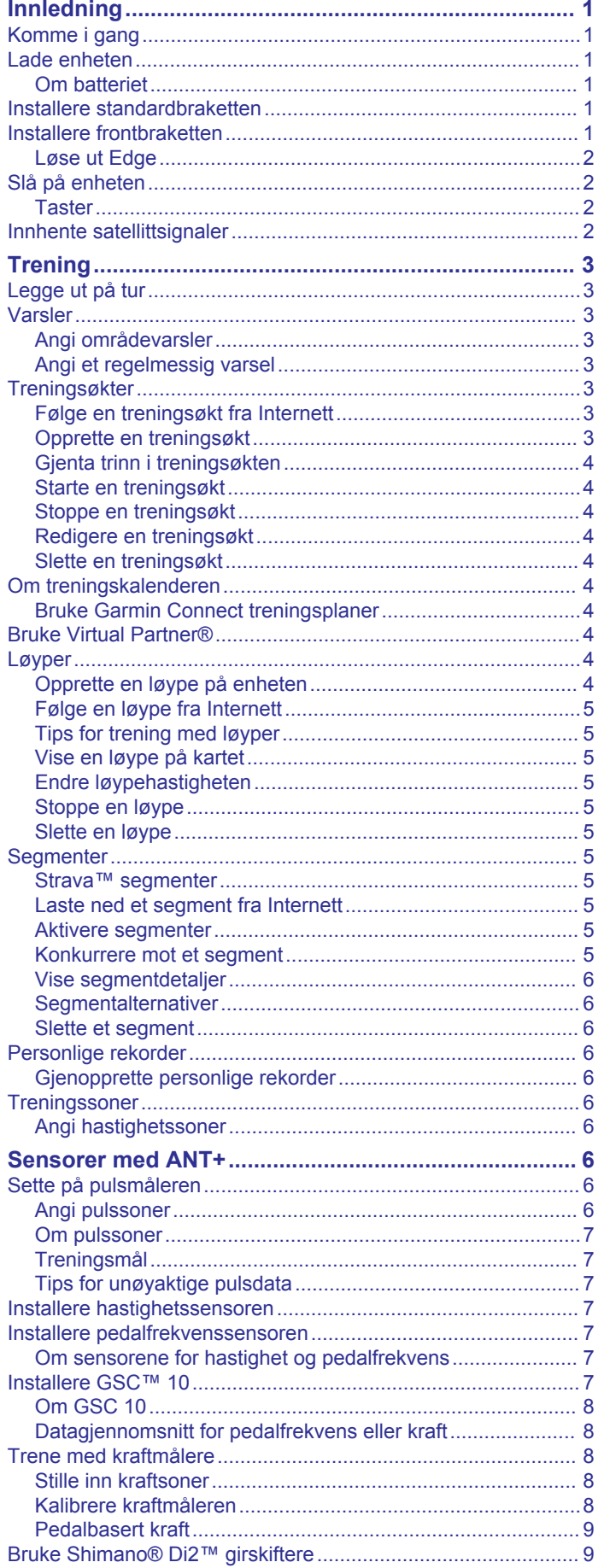

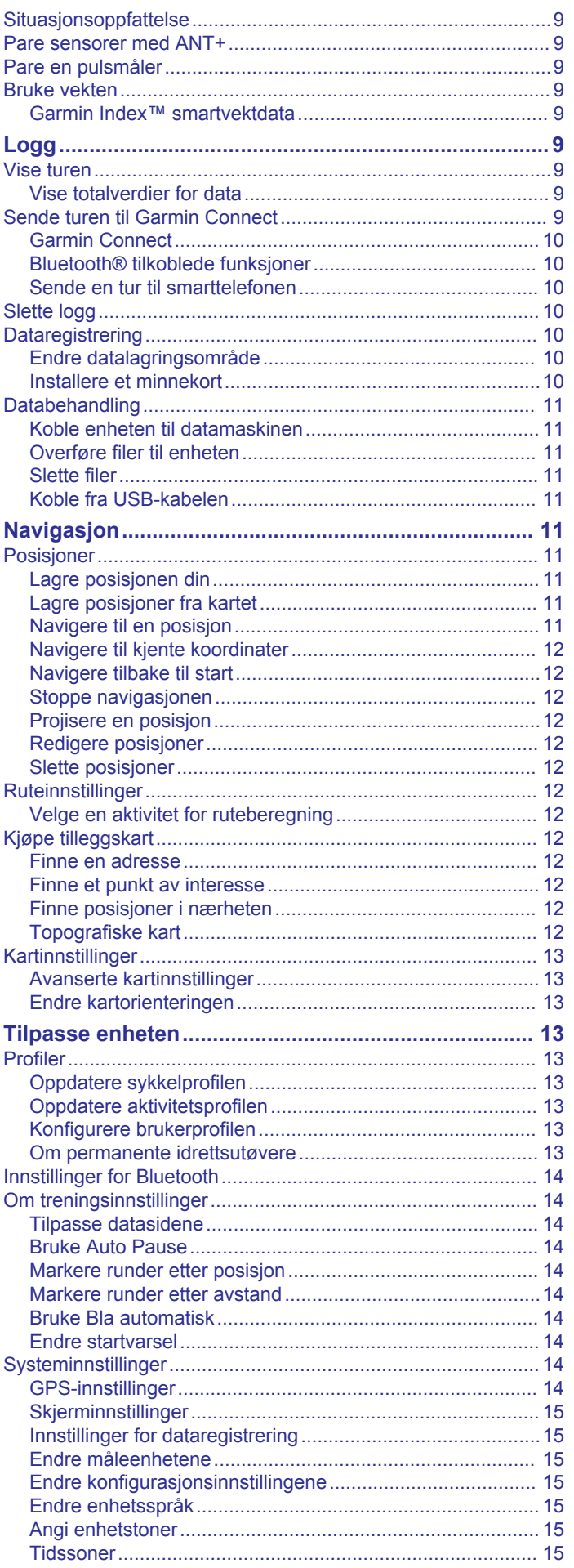

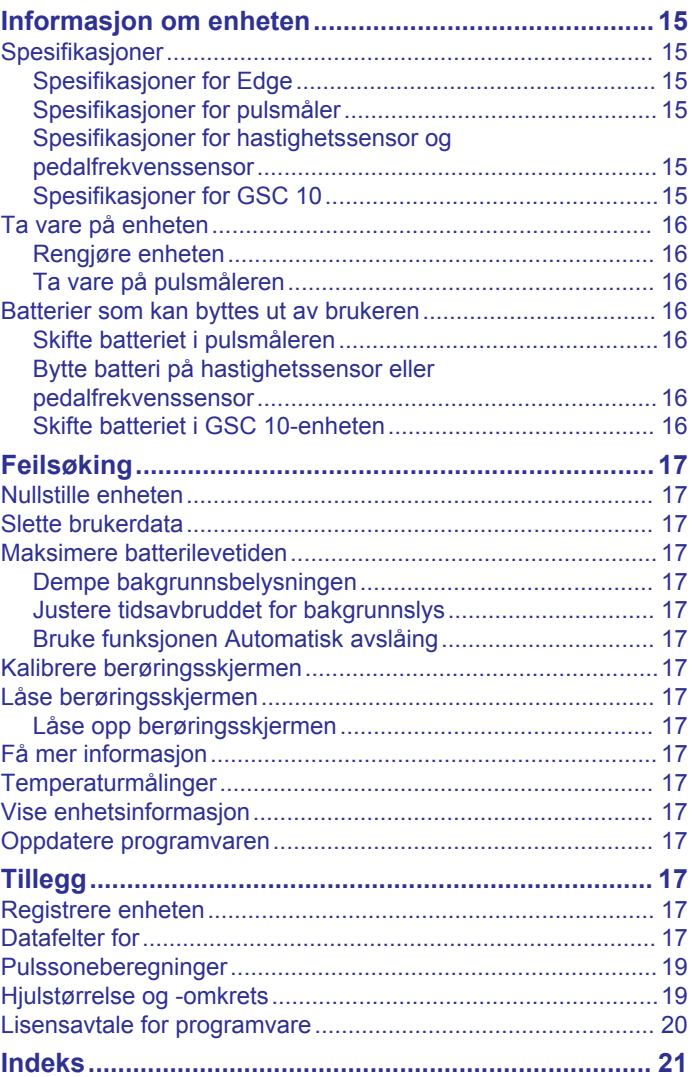

## **Innledning**

## **ADVARSEL**

<span id="page-4-0"></span>Se veiledningen *Viktig sikkerhets- og produktinformasjon* i produktesken for å lese advarsler angående produktet og annen viktig informasjon.

Rådfør deg alltid med legen før du begynner på eller endrer et treningsprogram.

## **Komme i gang**

Du bør fullføre disse oppgavene når du bruker enheten for første gang, for å konfigurere enheten og bli kjent med de grunnleggende funksjonene.

- **1** Lad enheten (*Lade enheten*, side 1).
- **2** Installer enheten i standardbraketten (*Installere standardbraketten*, side 1) eller i frontbraketten (*Installere frontbraketten*, side 1).
- **3** Slå på enheten (*[Slå på enheten](#page-5-0)*, side 2).
- **4** Innhent satellitter (*[Innhente satellittsignaler](#page-5-0)*, side 2).
- **5** Legg ut på tur (*[Legge ut på tur](#page-6-0)*, side 3).
- **6** Registrer enheten (*[Registrere enheten](#page-20-0)*, side 17).
- **7** Last opp turen til Garmin Connect™ (*[Sende turen til Garmin](#page-12-0)  [Connect](#page-12-0)*, side 9).

## **Lade enheten**

#### *LES DETTE*

Tørk godt av USB-porten, gummihetten og området rundt før du lader enheten eller kobler den til en datamaskin. På denne måten kan du forhindre korrosjon.

Enheten får strøm fra et innebygd lithiumionbatteri som du kan lade ved hjelp av en vanlig veggkontakt eller en USB-port på datamaskinen.

**MERK:** Enheten kan ikke lade når den er utenfor temperaturområdet på 0 til 45 °C (32 til 113 °F).

**1** Fjern gummihetten  $\textcircled{1}$  fra mini-USB-porten  $\textcircled{2}$ .

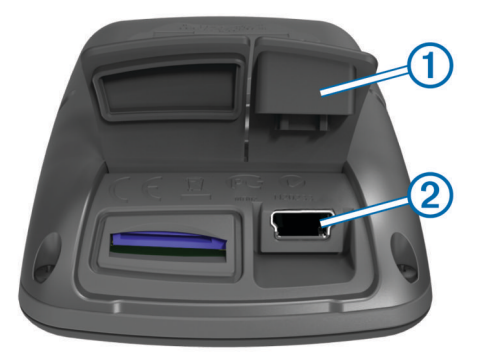

- **2** Koble den lille enden av USB-kabelen til mini-USB-porten.
- **3** Koble USB-kontakten til strømadapteren eller til USB-porten på en datamaskin.
- **4** Koble strømadapteren til en vanlig veggkontakt.
- Enheten slår seg på når du kobler den til en strømkilde.
- **5** Lad enheten helt opp.

Et fulladet batteri varer i opptil 15 timer før det må lades opp igjen.

#### **Om batteriet**

#### **ADVARSEL**

Denne enheten inneholder et litiumionbatteri. Se veiledningen *Viktig sikkerhets- og produktinformasjon* i produktesken for å lese advarsler angående produktet og annen viktig informasjon.

## **Installere standardbraketten**

For å få best mulig GPS-mottak bør du plassere sykkelbraketten slik at den fremre delen av enheten peker mot himmelen. Du kan montere sykkelbraketten på styrestammen eller på styret.

- **1** Velg et sikkert sted å montere enheten, der den ikke kommer i veien for betjeningen av sykkelen.
- **2** Plasser gummiplaten ① på baksiden av sykkelbraketten. Gummitappene justeres etter baksiden av sykkelbraketten slik at den holder seg på plass.

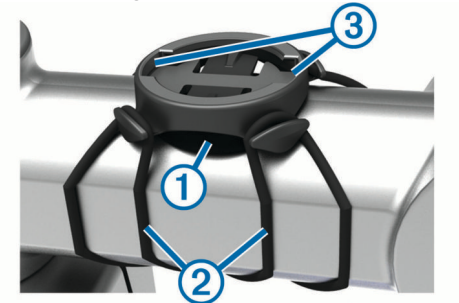

- **3** Plasser sykkelbraketten på styrestammen.
- 4 Fest sykkelbraketten godt med de to båndene 2.
- **5** Juster tappene på baksiden av enheten etter hakkene på sykkelbraketten 3.
- **6** Trykk lett ned på enheten, og vri den med klokken til den låses på plass.

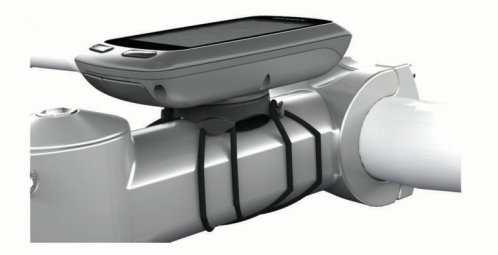

## **Installere frontbraketten**

- **1** Velg et sikkert sted å montere Edge enheten der den ikke kommer i veien for betjeningen av sykkelen.
- **2** Bruk unbrakonøkkelen til å fjerne skruen  $\overline{0}$  fra koblingen på styret 2.

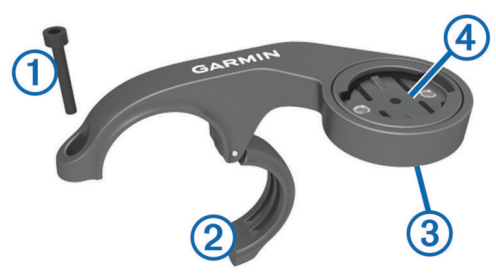

- **3** Fjern eventuelt de to skruene på baksiden av braketten **3**, vri tilkoblingen 4 og bytt ut skruene for å endre retningen på braketten.
- **4** Plasser gummiputen rundt styret:
	- Hvis styrets diameter er 25,4 mm, bruker du den tykke puten.
	- Hvis styrets diameter er 31,8 mm, bruker du den tynne puten.
- **5** Plasser styretilkoblingen rundt gummiputen.
- **6** Sett på plass, og stram til skruene.

**MERK:** Garmin® anbefaler et dreiningsmoment på 0,8 N/m (7 pund per tomme). Kontroller skruens tilstramming regelmessig.

<span id="page-5-0"></span>**7** Juster tappene på baksiden av Edge enheten etter hakkene på sykkelbraketten  $\circledS$ .

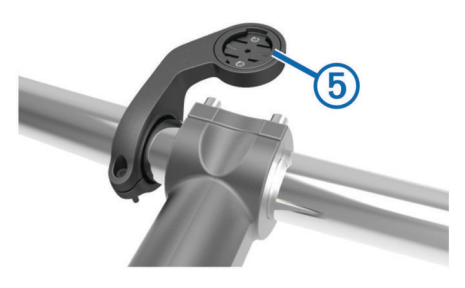

**8** Trykk lett ned på Edge enheten, og vri den med klokken til den låses på plass.

## **Løse ut Edge**

- **1** Vri Edge med klokken for å låse opp enheten.
- **2** Løft Edge ut av braketten.

## **Slå på enheten**

Den første gangen du slår på enheten, blir du spurt om å konfigurere systeminnstillinger og profiler.

- $1$  Hold nede  $\circlearrowleft$ .
- **2** Følg instruksjonene på skjermen.

Hvis enheten leveres med ANT+® sensorer (for eksempel en pulsmåler, en fartsmåler eller en pedalfrekvenssensor), kan du aktivere dem under konfigurasjonen.

Du finner mer informasjon om sensorer med ANT+ på *[Sensorer](#page-9-0) [med ANT+](#page-9-0)*, side 6.

#### **Taster**

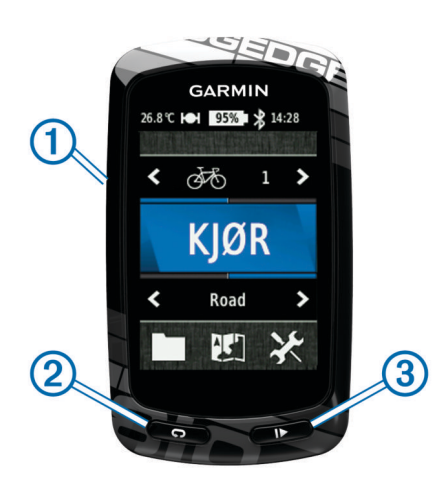

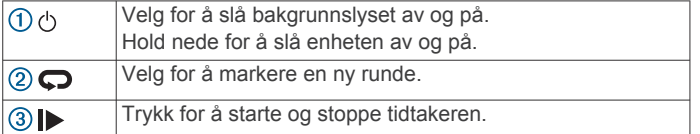

#### *Oversikt over skjermbildet Hjem*

Skjermbildet Hjem gir deg rask tilgang til alle funksjonene på Edge.

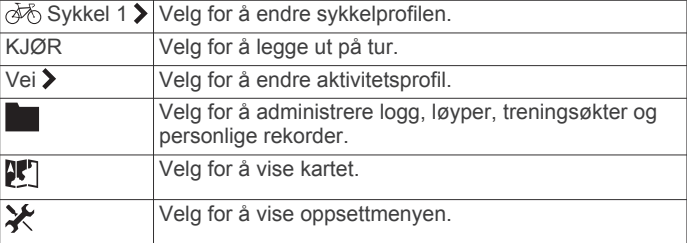

#### *Bruke berøringsskjermen*

• Når tidtakeren kjører, trykker du på skjermen for å vise tidtakeroverlegget.

Med tidtakeroverlegget kan du bruke innstillingene og søkefunksjonene under turen.

- Velg ✔ for å lagre endringene og lukke siden.
- Velg  $\bigtimes$  for å lukke siden og gå tilbake til forrige side.
- Velg  $\bigcirc$  for å gå tilbake til den forrige siden.
- Velg  $\bigoplus$  for å gå tilbake til skjermbildet Hjem.
- Velg  $\bigwedge$  og  $\bigvee$  for å bla.
- Velg (•) for å vise siden for tilkoblinger.
- Velg  $\mathsf{Q}_\bullet$  for å søke etter en posisjon.
- Velg @ for å søke etter i nærheten av en posisjon.
- Velg  $\overline{\mathbf{m}}$  for å søke etter navn.
- Velg **th** for å slette et element.

#### *Vise siden for tilkoblinger*

Siden for tilkoblinger viser status for satellittsignaler, sensorer med ANT+ og smarttelefonen.

Gå til skjermbildet Hjem, og velg statuslinjen øverst på siden.

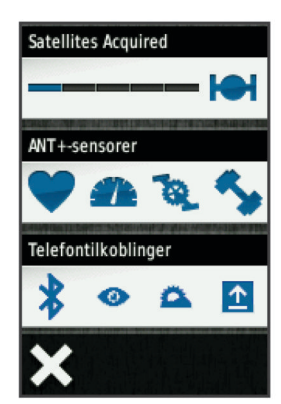

Siden for tilkoblinger vises. Et blinkende ikon betyr at enheten søker. Du kan velge et ikon for å endre innstillingene.

#### *Bruke bakgrunnslyset*

- Du kan når som helst trykke på skjermen for å slå på bakgrunnslyset.
- Velg  $\Diamond$  for å justere lysstyrke og tidsavbrudd for bakgrunnslyset.

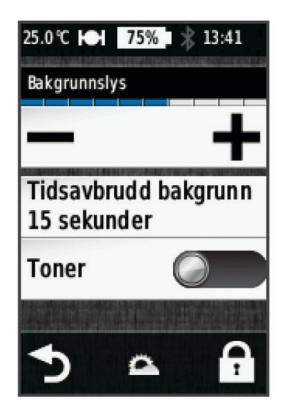

## **Innhente satellittsignaler**

Du må innhente satellittsignaler før du kan bruke funksjonene for GPS-sporing og -navigasjon.

Det kan hende enheten må ha klar sikt til himmelen for å innhente satellittsignaler. Dato og klokkeslett stilles automatisk etter GPS-posisjonen.

- <span id="page-6-0"></span>**1** Gå utendørs til et åpent område. Forsiden av enheten må peke mot himmelen.
- **2** Gå til skjermbildet Hjem, og velg **KJØR**.
- **3** Vent mens enheten finner satellittene. Det kan ta 30–60 sekunder å lokalisere satellittsignaler. **TIPS:** Ikke beveg deg før siden med tidtakeren vises (*Legge ut på tur*, side 3).

## **Trening**

## **Legge ut på tur**

Du må innhente satellittsignaler (*[Innhente satellittsignaler](#page-5-0)*, [side 2](#page-5-0)) eller pare enheten med en sensor med ANT+ (tilleggsutstyr) før du kan registrere hastighet og avstand. **MERK:** Oppføringer i loggen registreres bare når tidtakeren går.

- **1** Gå til skjermbildet Hjem, og velg **KJØR**.
- **2** Vent mens enheten finner satellittene.
- **3** Velg **F** for å starte tidtakeren.

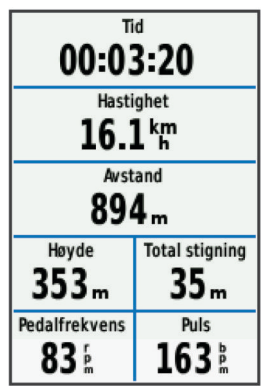

- **4** Skyv på skjermbildet for å få flere datasider.
- **5** Trykk eventuelt på skjermen for å vise tidtakeroverlegget.
- **6** Velg ▶ for å stoppe tidtakeren.
- **7** Velg **Lagre**.

## **Varsler**

Du kan bruke varsler til å trene mot bestemte mål om tid, avstand, kalori, puls, pedalfrekvens og kraft. Varselsinnstillinger lagres sammen med aktivitetsprofilen.

## **Angi områdevarsler**

Hvis du har en valgfri pulsmåler, pedalfrekvenssensor eller kraftmåler, kan du angi områdevarsler. Et områdevarsel varsler deg når enhetsmålingene er over eller under et angitt verdiområde. Du kan for eksempel angi at enheten varsler deg når pedalfrekvensen er under 40 o/min og over 90 o/min. Du kan også bruke en treningssone (*[Treningssoner](#page-9-0)*, side 6) for områdevarselet.

- **1** Velg  $⊀$  > **Aktivitetsprofiler**.
- **2** Velg en profil.
- **3** Velg **Varsler**.
- **4** Velg **Puls**, **Pedalfrekvens** eller **Av/på**.
- **5** Slå på varselet om nødvendig.
- **6** Angi verdier for minimum og maksimum, eller velg soner.
- **7** Velg eventuelt  $\checkmark$ .

Det vises en melding hver gang du går over eller under området som er angitt. Enheten piper hvis du har slått på toner (*[Angi](#page-18-0)  [enhetstoner](#page-18-0)*, side 15).

## **Angi et regelmessig varsel**

Et regelmessig varsel varsler deg hver gang enheten registrerer en bestemt verdi eller et bestemt intervall. Du kan for eksempel angi at enheten skal varsle deg hvert 30. minutt.

- **1** Gå til skjermbildet Hjem, og velg **⊁ > Aktivitetsprofiler**.
- **2** Velg en aktivitetsprofil.
- **3** Velg **Varsler**.
- **4** Velg **Tid**, **Avstand** eller **Kalori**.
- **5** Slå på varselet.
- **6** Angi en verdi.
- 7 Velg  $\checkmark$ .

Det vises en melding hver gang du når verdien for varselet. Enheten piper hvis du har slått på toner (*[Angi enhetstoner](#page-18-0)*, [side 15\)](#page-18-0).

## **Treningsøkter**

Du kan opprette tilpassede treningsøkter som omfatter mål for hvert trinn i treningsøkten og for ulike avstander, tider og kalorier. Du kan opprette treningsøkter ved hjelp av Garmin Connect og overføre dem til enheten. Du kan også opprette og lagre en treningsøkt direkte på enheten.

Du kan planlegge treningsøkter ved hjelp av Garmin Connect. Du kan planlegge treningsøkter på forhånd og lagre dem på enheten.

## **Følge en treningsøkt fra Internett**

Før du kan laste ned en treningsøkt fra Garmin Connect, må du ha en Garmin Connect konto på (*[Garmin Connect](#page-13-0)*, side 10).

- **1** Koble enheten til datamaskinen med USB-kabelen.
- **2** Gå til [www.garminconnect.com/workouts](http://www.garminconnect.com/workouts).
- **3** Opprett en ny treningsøkt.
- **4** Velg **Send til enhet**.
- **5** Koble fra enheten, og slå den på.
- **6** Velg > **Treningsøkter**.
- **7** Velg treningsøkten.
- **8** Velg **Utfør treningsøkt**.

## **Opprette en treningsøkt**

1 Gå til skjermbildet Hjem, og velg **> Treningsøkter** > +. Det vises en ny treningsøkt. Det første trinnet er åpent som standard og kan brukes som et oppvarmingstrinn.

- **2** Velg **Navn**, og angi et navn for treningsøkten.
- **3** Velg **Legg til nytt trinn**.
- **4** Velg et trinn, og velg **Rediger trinn**.
- **5** Velg **Varighet** for å angi hvordan trinnet skal måles.

Du kan for eksempel velge Avstand for å avslutte trinnet etter en gitt avstand.

Hvis du velger Åpen, kan du når som helst velge  $\blacktriangleright$  for å avslutte trinnet.

- **6** Angi eventuelt en verdi i feltet under **Varighet**.
- **7** Velg **Mål** for å velge et mål for trinnet. Du kan for eksempel velge Puls for å opprettholde en jevn puls under trinnet.
- **8** Du kan om nødvendig velge en målsone eller angi et egendefinert område.

Du kan for eksempel velge en pulssone. Hver gang du overstiger eller faller under den spesifiserte verdien for puls, piper enheten og viser en melding.

9 Velg eventuelt *i* feltet **Hvilerunde**.

Tidtakeren fortsetter å gå under hvilerunden, og det registreres data.

<span id="page-7-0"></span>**10** Velg ✔ for å lagre trinnet.

**11** Velg  $\rightarrow$  for å lagre treningsøkten.

### **Gjenta trinn i treningsøkten**

Før du kan gjenta et trinn i en treningsøkt, må du opprette en treningsøkt med minst ett trinn.

- **1** Velg **Legg til nytt trinn**.
- **2** Velg **Varighet**.
- **3** Velg et alternativ:
	- Velg **Repeter** for å gjenta et trinn én eller flere ganger. Du kan for eksempel gjenta et 5-km-trinn ti ganger.
	- Velg **Repeter til** for å gjente et trinn til en bestemt varighet. Du kan for eksempel gjenta et 5-km-trinn i 60 minutter eller til pulsen din når 160 bpm.
- **4** Velg **Tilbake til trinn**, og velg et trinn du vil gjenta.

#### **5** Velg ✔ for å lagre trinnet.

#### **Starte en treningsøkt**

- **1** Gå til skjermbildet Hjem, og velg > **Treningsøkter**.
- **2** Velg en treningsøkt.

### **3** Velg **Utfør treningsøkt**.

Når du starter en treningsøkt, viser enheten hvert trinn av treningsøkten, målet (hvis du har lagt inn dette) og gjeldende treningsøktdata. Du hører en alarm når du er i ferd med å fullføre et trinn i treningsøkten. Det vises en melding som teller ned tiden eller distansen til et nytt trinn begynner.

### **Stoppe en treningsøkt**

- Du kan når som helst velge  $\bigcirc$  for å avslutte et trinn i treningsøkten.
- Du kan når som helst velge  $\blacktriangleright$  for å stoppe tidtakeren.
- Du kan når som helst velge > > **Treningsøkter** > **Stopp treningsøkt** for å avslutte treningsøkten.

#### **Redigere en treningsøkt**

- **1** Gå til skjermbildet Hjem, og velg > **Treningsøkter**.
- **2** Velg en treningsøkt.
- **3** Velg .
- **4** Velg en trinn, og velg **Rediger trinn**.
- **5** Endre trinnets attributter, og velg  $\checkmark$ .
- **6** Velg  $\bigcirc$  for å lagre treningsøkten.

#### **Slette en treningsøkt**

- **1** Gå til skjermbildet Hjem, og velg > **Treningsøkter**.
- **2** Velg en treningsøkt.
- $3 \text{ Velq} \rightarrow \mathbf{R} > \mathbf{V}$ .

## **Om treningskalenderen**

Treningskalenderen på enheten er en utvidelse av treningskalenderen eller planen du konfigurerer i Garmin Connect. Når du har lagt til et par treningsøkter i Garmin Connect kalenderen, kan du sende dem til enheten. Alle planlagte treningsøkter som er sendt til enheten, vises i treningskalenderlisten etter dato. Når du velger en dag i treningskalenderen, kan du vise eller utføre treningsøkten. Den planlagte treningsøkten ligger på enheten uavhengig av om du fullfører eller hopper over økten. Når du sender planlagte treningsøkter fra Garmin Connect, overskriver de den eksisterende treningskalenderen.

## **Bruke Garmin Connect treningsplaner**

Før du kan laste ned og bruke en treningsplan fra Garmin Connect, må du ha en konto på Garmin Connect (*[Garmin](#page-13-0)  Connect*[, side 10\)](#page-13-0).

Du kan bla gjennom Garmin Connect for å finne en treningsplan, planlegge treningsøkter og løyper, og laste ned planen til enheten.

- **1** Koble enheten til datamaskinen.
- **2** Gå til [www.garminconnect.com.](http://www.garminconnect.com)
- **3** Velg og planlegg en treningsplan.
- **4** Gå gjennom treningsplanen i kalenderen din.
- **5** Velg -, og følg instruksjonene på skjermen.

## **Bruke Virtual Partner®**

Virtual Partner er et treningsverktøy som er laget for å hjelpe deg med å nå målene dine.

- **1** Ta deg en tur.
- **2** Bla til siden Virtual Partner for å se hvem som leder.

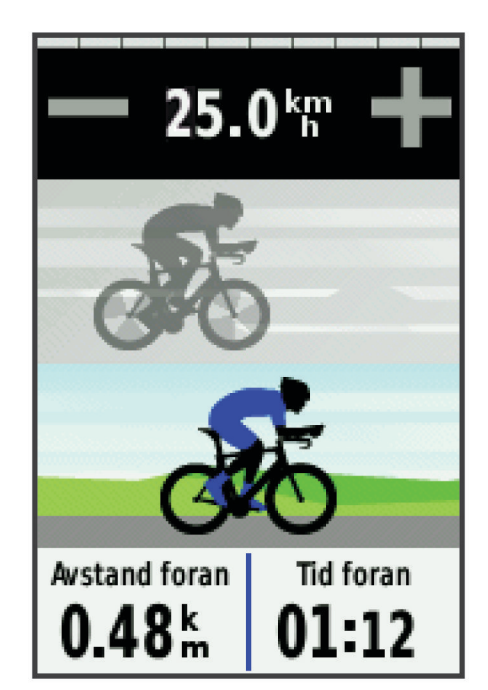

**3** Bruk eventuelt  $\biguparrow \biguparrow$  og  $\biguparrow$  for å justere hastigheten for Virtual Partner under turen.

## **Løyper**

- **Følge en aktivitet som er registrert tidligere**: Du kan følge en lagret løype rett og slett fordi det er en god løype. Du kan for eksempel lagre og følge en sykkelvennlig vei til jobben.
- **Konkurrer mot en aktivitet som er registrert tidligere**: Du kan også følge en lagret løype og forsøke å tangere eller overgå tidligere innstilte innsatsmål. Hvis for eksempel den opprinngelige løypen ble fullført på 30 minutter, kan du konkurrere mot en Virtual Partner og prøve å fullføre løypen på under 30 minutter.
- **Følge en eksisterende tur fra Garmin Connect**: Du kan sende en løype fra Garmin Connect til enheten. Når den er lagret på enheten, kan du følge løypen eller konkurrere mot løypen.

#### **Opprette en løype på enheten**

Før du kan opprette en løype, må du ha lagret en aktivitet med GPS-data på enheten.

- **1** Velg  $\blacksquare$  > Løyper >  $\blacksquare$  > Opprett ny.
- **2** Velg en aktivitet du vil forme løypen etter.
- **3** Angi et navn på løypen, og velg ✔. Løypen vises på listen.
- **4** Velg løypen, og se gjennom løypedetaljene.
- **5** Velg eventuelt **Innstillinger** for å endre løypedetaljene.

<span id="page-8-0"></span>Du kan for eksempel endre navnet på løypen eller slå på Virtual Partner.

**6** Velg > **KJØR**.

## **Følge en løype fra Internett**

Før du kan laste ned en løype fra Garmin Connect, må du ha en konto for Garmin Connect (*[Garmin Connect](#page-13-0)*, side 10).

- **1** Koble enheten til datamaskinen med USB-kabelen.
- **2** Gå til [www.garminconnect.com](http://www.garminconnect.com).
- **3** Opprett en ny løype, eller velg en eksisterende løype.
- **4** Velg **Send til enhet**.
- **5** Koble fra enheten, og slå den på.
- **6** Velg > **Løyper**.
- **7** Velg løypen.
- **8** Velg **KJØR**.

## **Tips for trening med løyper**

- Bruk detaljerte navigasjonsanvisninger ved å slå på **Veiledningstekst** (*[Kartinnstillinger](#page-16-0)*, side 13).
- Hvis du tar med oppvarming, velger du  $\blacktriangleright$  for å begynne løypen og varmer opp som vanlig.
- Sørg for at du holder deg utenfor løypen når du varmer opp. Når du er klar til å begynne, setter du kursen mot løypen. Når du befinner deg innenfor løypen, vises en melding.

**MERK:** Virtual Partner starter løypen med en gang du velger . Den venter ikke til du er ferdig med å varme opp.

• Bla til kartet for å vise løypekartet.

Enheten viser en melding hvis du beveger deg utenfor ruten.

### **Vise en løype på kartet**

Du kan tilpasse hvordan hver løype som er lagret på enheten, vises på kartet. Du kan for eksempel angi at veien til jobben alltid vises i gult på kartet. Du kan angi at en alternativ rute skal vises i grønt. På denne måten kan du se løypene mens du kjører uten at du trenger å følge eller navigere etter en bestemt løype.

- 1 Gå til skjermbildet Hjem, og velg **D** > Løyper.
- **2** Velg løypen.
- **3** Velg **Innstillinger** > **Kartvisning**.
- **4** Velg **Vis alltid** > **På** for å vise løypen på kartet.
- **5** Velg **Farge**, og velg en farge.

Neste gang du kjører i nærheten av løypen, vises den på kartet.

## **Endre løypehastigheten**

- **1** Gå til skjermbildet Hjem, og velg > **Løyper**.
- **2** Velg en løype.
- **3** Velg **KJØR**.
- **4** Bla til siden Virtual Partner.
- **5** Bruk  $\biguparrow$  eller  $\biguparrow$  for å justere tidsprosenten for å fullføre løypen.

Hvis du for eksempel vil forbedre løypetiden med 20 %, angir du en løypehastighet på 120 %. Du kjemper da mot Virtual Partner for å fullføre en 30-minutters løype på 24 minutter.

## **Stoppe en løype**

- **1** Trykk på skjermen for å vise tidtakeroverlegget.
- **2** Velg > **Løyper** > **Stopp løype**.

## **Slette en løype**

- **1** Gå til skjermbildet Hjem, og velg > **Løyper**.
- **2** Velg en løype.
- $3$  Velg **図** >  $\checkmark$ .

## **Segmenter**

Du kan sende segmenter fra Garmin Connect kontoen din til enheten. Etter at du har lagret et segment til enheten, kan du konkurrere mot et segment for å prøve å matche eller slå din egen personlige rekord eller andre syklister som har syklet segmentet.

**MERK:** Når du laster ned en løype fra Garmin Connect kontoen din, lastes alle segmentene i løypen ned automatisk.

#### **Strava™ segmenter**

Du kan laste ned Strava segmenter til Edge enheten din. Følg Strava segmenter for å sammenligne prestasjonen din med andre syklister, venner og proffsyklister som har syklet det samme segmentet.

Du kan registrere deg for et Strava medlemskap ved å gå til segmentkontrollprogrammet i Garmin Connect kontoen din. Du finner mer informasjon på [www.strava.com](http://www.strava.com).

Informasjonen i denne veiledningen gjelder for både Garmin Connect segmenter og Strava segmenter.

## **Laste ned et segment fra Internett**

Før du kan laste ned et segment fra Garmin Connect, må du ha en Garmin Connect konto (*[Garmin Connect](#page-13-0)*, side 10).

**1** Koble enheten til datamaskinen med USB-kabelen.

**MERK:** Hvis du bruker Strava segmenter, overføres favorittsegmentene dine automatisk til enheten når den er koblet til Garmin Connect mobilttelefon eller datamaskinen din.

- **2** Gå til [www.garminconnect.com.](http://www.garminconnect.com)
- **3** Opprett et nytt segment, eller velg et eksisterende segment.
- **4** Velg **Send til enhet**.
- **5** Koble fra enheten, og slå den på.
- **6** Velg > **Segmenter**. Segmentet vises på listen.

#### **Aktivere segmenter**

Du kan aktivere konkurrering med Virtual Partner og varsler for segmenter du nærmer deg.

- **1** Velg > **Segmenter**.
- **2** Velg et segment.
- **3** Velg **Aktiver**.

**MERK:** Du mottar bare varsler for segmenter som nærmer seg hvis du har aktivert de aktuelle segmentene.

## **Konkurrere mot et segment**

Segmenter er virtuelle konkurranseløp. Du kan konkurrere mot et segment og sammenligne prestasjonen din med tidligere aktiviteter, andre syklisters prestasjoner, kontakter i Garmin Connect kontoen din eller andre medlemmer av sykkelfellesskapet. Du kan laste opp aktivitetsdataene dine til Garmin Connect kontoen for å vise segmentposisjon.

**MERK:** Hvis Garmin Connect kontoen og Strava kontoen er sammenkoblet, sendes aktiviteten din automatisk til Strava kontoen din, slik at du kan se gjennom segmentposisjonen.

**1** Velg ▶ for å starte tidtakeren og dra på sykkeltur.

Når du kommer til et segment, kan du konkurrere mot segmentet.

- **2** Begynn å konkurrere mot segmentet.
- **3** Bla til Virtual Partner skjermbildet for å se fremgangen din.
- **4** Velg om nødvendig **く** eller **>** for å endre målet mens du konkurrerer mot segmentet.

Du kan konkurrere mot gruppelederen, en utfordrer eller andre syklister (hvis det er aktuelt).

Det vises en melding når segmentet er fullført.

## <span id="page-9-0"></span>**Vise segmentdetaljer**

#### **1** Velg > **Segmenter**.

- **2** Velg et segment.
- **3** Velg et alternativ:
	- Velg **Kart** for å vise segmentet på kartet.
	- Velg **Høyde** for å vise et stigningsplott for segmentet.
	- Velg **Ledertavle** for å se tid og gjennomsnittsfart for segmentlederen, gruppelederen eller utfordreren, din personlige bestetid og gjennomsnittsfart og andre syklister (hvis det er aktuelt).

**TIPS:** Du kan velge en oppføring på ledertavlen for å endre segmentmålet ditt.

## **Segmentalternativer**

### Velg **b** > Segmenter >  $\equiv$

**Søk**: Gjør det mulig å søke etter lagrede segmenter ved navn.

- **Aktiver alle**: Aktiverer alle segmentene som er lastet inn på enheten.
- **Deaktiver alle**: Deaktiverer alle segmentene som er lastet inn på enheten.
- **Rediger flere**: Gjør det mulig å aktivere eller deaktivere flere segmenter som er lastet inn på enheten.

### **Slette et segment**

- **1** Velg > **Segmenter**.
- **2** Velg et segment.
- $3$  Velg **図** >  $\checkmark$ .

## **Personlige rekorder**

Når du har fullført en tur, viser enheten eventuelle nye personlige rekorder som ble oppnådd under turen. Personlige rekorder omfatter raskeste tid for en standardavstand, lengste tur og høyeste stigning under en tur.

#### **Gjenopprette personlige rekorder**

Du kan gjenopprette en personlig rekord til rekorden som var lagret tidligere.

- 1 Gå til skjermbildet Hjem, og velg **Densonlige rekorder**.
- 2 Velg  $\rightarrow$
- **3** Velg en rekord, og velg  $\checkmark$ . **MERK:** Dette sletter ingen lagrede aktiviteter.

## **Treningssoner**

- Pulssoner (*Angi pulssoner*, side 6)
- Kraftsoner (*[Stille inn kraftsoner](#page-11-0)*, side 8)
- Hastighetssoner (*Angi hastighetssoner*, side 6)

## **Angi hastighetssoner**

Enheten inneholder flere ulike hastighetssoner, fra svært sakte til maksimal hastighet. Verdiene for sonene er standardverdier og stemmer kanskje ikke overens med ferdighetene dine. Du kan tilpasse sonene på enheten eller ved hjelp av Garmin Connect.

- 1 Gå til skjermbildet Hjem, og velg  $\mathcal{X}$  > **Treningssoner** > **Hastighet**.
- **2** Velg en sone.

Du kan angi et tilpasset navn for sonen.

- **3** Angi minimums- og maksimumsverdier for hastighet.
- **4** Gjenta trinn 2–3 for hver sone.

## **Sensorer med ANT+**

Enheten kan brukes med trådløse sensorer med ANT+. Hvis du vil ha mer informasjon om kompatibilitet og kjøp av sensorer (tilleggsutstyr), kan du gå til <http://buy.garmin.com>.

## **Sette på pulsmåleren**

**MERK:** Hvis du ikke har en pulsmåler, kan du hoppe over dette trinnet.

Bruk pulsmåleren direkte mot huden rett under brystkassen. Den bør sitte så stramt at den holder seg på plass under aktiviteten.

**1** Knepp pulsmålermodulen ① på stroppen.

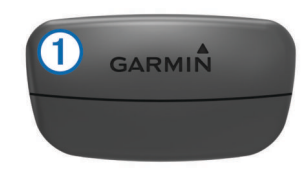

Logoene for Garmin på modulen og stroppen skal vises med rett side opp.

**2** Fukt elektrodene 2 og kontaktlappene 3 på baksiden av stroppen for å opprette god kontakt mellom brystet og senderen.

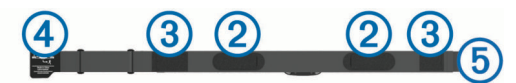

**3** Spenn stroppen rundt brystet, og fest spennen på stroppen  $\overline{4}$  til løkken  $\overline{6}$ .

**MERK:** Vaskelappen bør ikke brettes over.

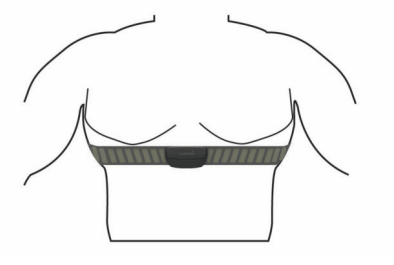

Logoene for Garmin skal være med høyre side opp.

**4** Sørg for at enheten er innenfor 3 m (10 fot) av pulsmåleren.

Pulsmåleren er aktiv og sender data når du har satt den på. **TIPS:** Hvis pulsmåleren er unøyaktig eller ikke vises, kan du finne informasjon i feilsøkingstipsene (*[Tips for unøyaktige](#page-10-0)  [pulsdata](#page-10-0)*, side 7).

## **Angi pulssoner**

Enheten benytter informasjonen i brukerprofilen i det første oppsettet for å bestemme pulssonene. Du kan justere pulssonene manuelt etter dine egne treningsmål (*[Treningsmål](#page-10-0)*, [side 7\)](#page-10-0). Angi maksimal puls, minimal puls, hvilepuls og pulssoner for å få mest mulig nøyaktige kaloridata under aktiviteten.

**1** Gå til skjermbildet Hjem, og velg  $⊁$  > **Treningssoner** > **Puls**.

**2** Angi verdier for maksimal puls, minimal puls og hvilepuls. Soneverdiene oppdateres automatisk, men du kan også redigere hver verdi manuelt.

- **3** Velg **Basert på:**.
- **4** Velg et alternativ:
	- Velg **BPM** for å vise og redigere sonene i slag per minutt.
	- Velg **% maksimum** for å vise og redigere sonene som en prosentandel av din maksimale puls.

<span id="page-10-0"></span>• Velg **% pulsreserve** for å vise og redigere sonene som en prosentandel av din hvilepuls.

### **Om pulssoner**

Mange idrettsutøvere bruker pulssoner til å måle og øke den kardiovaskulære styrken og forbedre formen. En pulssone er et definert intervall over hjerteslag per minutt. De fem vanlige pulssonene er nummerert fra 1 til 5 etter hvor høy intensiteten er. Pulssoner beregnes som regel basert på prosentandeler av den maksimale pulsen din.

## **Treningsmål**

Hvis du kjenner til pulssonene dine, kan du enklere måle og forbedre formen din ved å forstå og følge de følgende prinsippene.

- Pulsen gir en god indikasjon på intensiteten på treningsøkten.
- Ved å trene i bestemte pulssoner kan du forbedre den kardiovaskulære kapasiteten og styrken din.
- Hvis du kjenner til pulssonene dine, kan du unngå overtrening og redusere faren for skader.

Hvis du vet hva makspulsen din ligger på, kan du bruke tabellen (*[Pulssoneberegninger](#page-22-0)*, side 19) for å finne frem til den beste pulssonen for treningsmålene dine.

Hvis du ikke vet hva makspulsen din ligger på, kan du bruke en av kalkulatorene som finnes på Internett. Enkelte treningssentre tilbyr en test som måler maksimal puls. Standard maksimal puls er 220 minus alderen din.

## **Tips for unøyaktige pulsdata**

Hvis pulsdataene er unøyaktige eller ikke vises, kan du prøve følgende tips.

- Fukt elektrodene på nytt, eventuelt også kontaktlappene.
- Stram stroppen rundt brystet.
- Varm opp i 5 til 10 minutter.
- Følg instruksjonene for å ta vare på pulsmåleren (*[Ta vare på](#page-19-0)  [pulsmåleren](#page-19-0)*, side 16).
- Ha på deg en bomullsskjorte eller fukt begge sider av stroppen grundig.

Syntetiske stoffer som gnisser eller blafrer mot pulsmåleren, kan skape statisk elektrisitet som forstyrrer pulssignalene.

• Beveg deg vekk fra kilder som kan forstyrre pulsmåleren.

Kilder som kan forårsake forstyrrelser, kan omfatte elektromagnetiske felt, enkelte trådløse sensorer på 2,4 Ghz, høyspentledninger, elektriske motorer, ovner, mikrobølgeovner, trådløse telefoner på 2,4 Ghz og trådløse LAN-tilgangspunkter.

## **Installere hastighetssensoren**

**MERK:** Du kan hoppe over denne oppgaven hvis du ikke har denne sensoren.

**TIPS:** Garmin anbefaler at du fester sykkelen til et sykkelstativ mens du installerer sensoren.

- **1** Plasser hastighetssensoren på hjulnavet, og hold den der.
- **2** Strekk stroppen ① rundt navet, og fest den til kroken ② på sensoren.

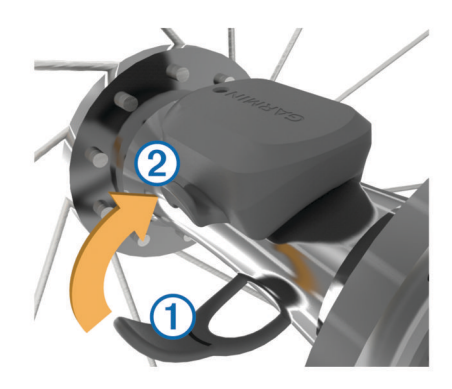

Sensoren vil kanskje stå skjevt hvis den installeres på et ujevnt nav. Dette påvirker ikke bruken.

**3** Snurr på hjulet for å kontrollere klareringen.

Sensoren skal ikke komme i kontakt med andre deler av sykkelen.

**MERK:** Etter to omdreininger blinker LED-lampen grønt i fem sekunder for å angi at sensoren er aktiv.

## **Installere pedalfrekvenssensoren**

**MERK:** Du kan hoppe over denne oppgaven hvis du ikke har denne sensoren.

**TIPS:** Garmin anbefaler at du fester sykkelen til et sykkelstativ mens du installerer sensoren.

- **1** Velg stroppen som passer godt til krankarmen  $(1)$ . Stroppen du velger, skal være den minste som kan strekkes over krankarmen.
- **2** Plasser den flate siden av sensoren på innsiden av krankarmen på den siden av sykkelen der det ikke er kjede.
- **3** Dra stroppene 2 rundt krankarmen, og fest dem til krokene på sensoren.

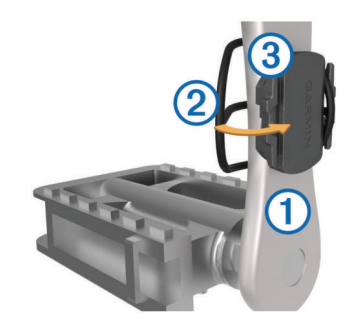

**4** Roter krankarmen for å kontrollere klareringen. Sensoren og stroppene skal ikke komme i kontakt med sykkelen eller skoen.

**MERK:** Etter to omdreininger blinker LED-lampen grønt i fem sekunder for å angi at sensoren er aktiv.

**5** Dra på en 15-minutters testtur, og kontroller sensoren og stroppene slik at du er sikker på at det ikke er tegn på skade.

## **Om sensorene for hastighet og pedalfrekvens**

Pedalfrekvensdata fra pedalfrekvenssensoren registreres alltid. Hvis det ikke har blitt paret noen hastighetssensor eller pedalfrekvenssensor med enheten, brukes GPS-data til å beregne hastigheten og avstanden.

Pedalfrekvens er frekvensen på tråkkingen, og måles etter antall omdreininger på pedalarmen per minutt (o/min).

## **Installere GSC™ 10**

**MERK:** Hvis du ikke har en GSC 10 enhet, kan du hoppe over dette trinnet.

<span id="page-11-0"></span>Begge magnetene må være justert etter sine respektive indikasjonslinjer for at Edge skal kunne motta data.

- **1** Plasser GSC 10-enheten på det bakre kjedestaget (på motsatt side av drivtannhjulet).
- **2** Plasser den flate gummiplaten  $(1)$  eller den trekantede gummiputen mellom GSC 10-enheten og kjedet slik at det blir god stabilitet.

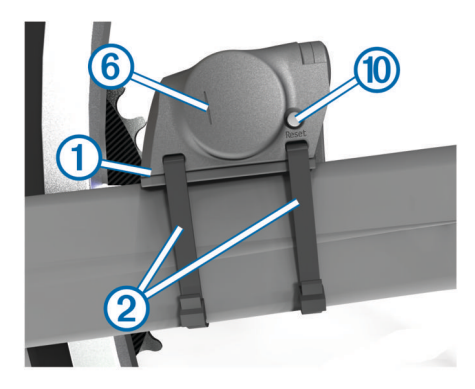

- **3** Fest GSC 10-enheten løst ved hielp av to strips 2.
- **4** Fest pedalmagneten **3** til pedalarmen ved hjelp av monteringsteipen og en strips  $\Phi$ .

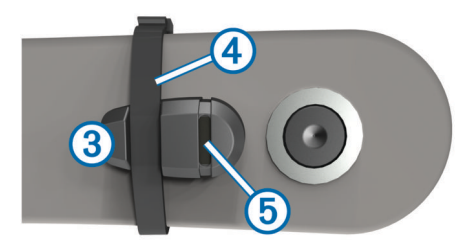

Pedalmagneten må være mindre enn 5 mm fra GSC 10 enheten. Indikasjonslinjen 5 på pedalmagneten må være på linje med indikasjonslinjen 6 på GSC 10-enheten.

**5** Skru eikemagneten  $\oslash$  av plastdelen.

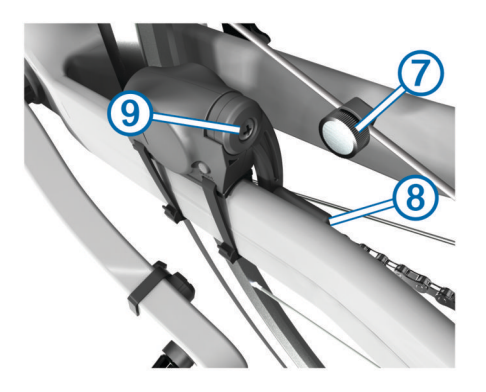

- **6** Plasser eiken i sporet på plastdelen, og stram den litt. Eikemagneten kan vende bort fra GSC 10-enheten hvis det ikke er nok plass mellom sensorarmen og eiken. Eikemagneten må være på linje med indikasjonslinjen ® på sensorarmen.
- **7** Løsne skruen **9** på sensorarmen.
- **8** Flytt sensorarmen innenfor 5 mm fra eikemagneten. Du kan også vippe GSC 10-enheten nærmere en av magnetene for å få dem mer på linje.
- **9** Velg Reset  $\textcircled{1}$  på GSC 10-enheten. Indikatorlampen lyser rødt, så grønt.

**10**Bruk pedalen for å teste sensorjusteringen.

Den røde indikatorlampen blinker hver gang pedalmagneten passerer sensoren. Den grønne indikatorlampen blinker hver gang eikemagneten passerer sensorarmen.

**MERK:** Indikatorlampen blinker ved de første 60 passeringene etter en nullstilling. Trykk på Reset igjen hvis du trenger flere passeringer.

- **11**Når alt er justert og fungerer som det skal, strammer du stripsene, sensorarmen og eikemagneten.
	- Garmin anbefaler et dreiningsmoment på 0,21 til 0,27 N/m (1,9 til 2,4 pund per tomme) for å sikre en vanntett forsegling på GSC 10-sensorarmen.

### **Om GSC 10**

Pedalfrekvensdata fra GSC 10-enheten registreres alltid. Hvis det ikke er paret noen GSC 10-enhet, brukes GPS-data til å beregne hastighet og avstand.

Pedalfrekvens er frekvensen på tråkkingen, og måles etter antall omdreininger på pedalarmen per minutt (o/min). Det er to sensorer på GSC 10-enheten: én for pedalfrekvens og én for hastighet.

#### **Datagjennomsnitt for pedalfrekvens eller kraft**

Innstillingen for ikke-null-gjennomsnitt er tilgjengelig hvis du trener med en pedalfrekvenssensor eller kraftmåler (tilleggsutstyr). Standardinnstillingen utelater nullverdier som oppstår når du ikke tråkker på pedalene.

Du kan endre verdien på denne innstillingen (*[Innstillinger for](#page-18-0) [dataregistrering](#page-18-0)*, side 15).

## **Trene med kraftmålere**

- Du finner en liste over sensorer med ANT+ som er kompatible med enheten, på [www.garmin.com/intosports](http://www.garmin.com/intosports) (for eksempel Vector™).
- Du finner mer informasjon i brukerveiledningen for kraftmåleren.
- Juster kraftsonene slik at de samsvarer med mål og ferdigheter (*Stille inn kraftsoner*, side 8).
- Bruk områdevarsler for å varsles når du når en bestemt kraftsone (*[Angi områdevarsler](#page-6-0)*, side 3).
- Tilpass datafeltene om kraft (*[Tilpasse datasidene](#page-17-0)*, side 14).

#### **Stille inn kraftsoner**

Verdiene for sonene er standardverdier og stemmer kanskje ikke overens med ferdighetene dine. Du kan justere sonene på enheten manuelt eller ved hielp av Garmin Connect. Hvis du kjenner til FTP-verdien din (Functional Threshold Power), kan du angi den og tillate at programvaren beregner kraftsonene dine automatisk.

- **1** Gå til skjermbildet Hjem, og velg  $⊁$  **> Treningssoner** > **Av/på**.
- **2** Angi FTP-verdi.
- **3** Velg **Basert på:**.
- **4** Velg et alternativ:
	- Velg **Watt** for å vise og redigere sonene i watt.
	- Velg **% FTP** for å vise og redigere sonene som en prosentandel av din FTP (Functional Threshold Power).

#### **Kalibrere kraftmåleren**

Kraftmåleren må være riktig installert, paret med GPS-enheten og registrere data før den kan kalibreres.

Hvis du vil ha kalibreringsinstruksjoner som er spesifikke for kraftmåleren din, kan du se produsentens instruksjoner.

- **1** Gå til skjermbildet Hjem, og velg  $\mathcal{X}$ .
- **2** Velg **Sykkelprofiler**.
- **3** Velg en profil.
- **4** Velg > **Kalibrer**.
- <span id="page-12-0"></span>**5** Sørg for å holde kraftmåleren i aktivitet ved å tråkke på pedalene til meldingen vises.
- **6** Følg instruksjonene på skjermen.

### **Pedalbasert kraft**

Vector måler pedalbasert kraft.

Vector måler kraften et par hundre ganger hvert sekund. Vector måler også pedalfrekvens eller roteringshastighet for pedalen. Ved å måle kraft, kraftretning, pedalarmens omdreininger og tid kan Vector fastslå kraft (watt). Vector måler kraften fra venstre og høyre ben separat og rapporterer balansen mellom høyre og venstre.

**MERK:** Vector S-systemet gir ikke balanse mellom høyre og venstre.

## **Bruke Shimano® Di2™ girskiftere**

Før du kan bruke Di2 elektroniske girskiftere, må du parkoble dem med enheten (*Pare sensorer med ANT+*, side 9). Du kan tilpasse de valgfrie Di2 datafeltene (*[Tilpasse datasidene](#page-17-0)*, [side 14](#page-17-0)). Edge 810 enheten viser gjeldende justeringsverdier når sensoren er i justeringsmodus.

## **Situasjonsoppfattelse**

Edge enheten kan brukes med Varia™ smartsykkellys og bakspeilradar for å gi en bedre situasjonsoppfattelse. Du finner mer informasjon i brukerveiledningen for Varia enheten.

**MERK:** Det kan hende du må oppdatere Edge programvaren før du parkobler med Varia enheter (*[Oppdatere programvaren](#page-20-0)*, [side 17](#page-20-0)).

## **Pare sensorer med ANT+**

Før du kan pare enhetene, må du ta på deg pulsmåleren eller installere sensoren.

Paring vil si å koble sammen trådløse sensorer fra ANT+, for eksempel å koble en pulsmåler til enheten fra Garmin.

**1** Sørg for at enheten er innenfor rekkevidden til sensoren (3 m).

**MERK:** Stå 10 meter unna andre sensorer fra ANT+ når du skal pare enhetene.

- **2** Gå til skjermbildet Hjem, og velg **⊁ > Sykkelprofiler**
- **3** Velg en profil.
- **4** Velg en sensor.
- **5** Aktiver sensoren, og velg **Søk**.

Når sensoren er paret med enheten, vises sensorens status som Tilkoblet. Du kan tilpasse et datafelt til å vise sensordata.

## **Pare en pulsmåler**

Før du kan pare dem, må du ta på deg pulsmåleren.

**1** Sørg for at enheten er innenfor rekkevidden til pulsmåleren (3 m).

**MERK:** Stå 10 meter unna andre sensorer med ANT+ når du skal pare enhetene.

**2** Velg > **Puls** > **Aktiver** > **Søk**.

Når pulsmåleren er paret med enheten, vises sensorens status som Tilkoblet.

## **Bruke vekten**

Hvis du har en vekt som er kompatibel med ANT+, kan enheten lese data fra vekten.

- 1 Gå til skjermbildet Hjem, og velg **※ > Vekt**. Det vises en melding når vekten er funnet.
- **2** Stå på vekten når det indikeres.

**MERK:** Hvis du bruker en vekt for å måle kroppssammensetning, må du ta av sko og sokker slik at alle parametrene for kroppssammensetning blir lest og registrert.

**3** Gå av vekten når det indikeres.

**TIPS:** Hvis det oppstår en feil, må du gå av vekten. Gå på vekten når det indikeres.

#### **Garmin Index™ smartvektdata**

hvis du har en Garmin Index enhet, lagres de siste vektdataene i Garmin Connect kontoen din. Neste gang du kobler Edge 810 enheten til Garmin Connect kontoen, oppdateres vektdataene i Edge 810 brukerprofilen.

## **Logg**

Loggen omfatter tid, avstand, kalorier, hastighet, rundedata, høyde og informasjon fra sensorer med ANT+ (tilleggsutstyr).

**MERK:** Det registreres ikke oppføringer til loggen så lenge tidtakeren er stanset eller satt på pause.

Det vises en melding når enhetsminnet er fullt. Enheten sletter eller overskriver ikke loggen automatisk. Last regelmessig opp loggen til Garmin Connect for å holde oversikt over alle turdataene.

## **Vise turen**

- 1 Gå til skjermbildet Hjem, og velg **1 > Turer**.
- **2** Velg **Forrige tur** eller **Alle turer**.
- **3** Velg et alternativ.

### **Vise totalverdier for data**

Du kan vise oppsamlede data som er lagret på Edge, inkludert antall turer, tid, avstand og kalorier.

Gå til skjermbildet Hjem, og velg > **Totalverdier**.

## **Sende turen til Garmin Connect**

## *LES DETTE*

Tørk godt av USB-porten, gummihetten og området rundt før du lader enheten eller kobler den til en datamaskin. På denne måten kan du forhindre korrosjon.

**1** Fjern gummihetten  $\textcircled{1}$  fra mini-USB-porten  $\textcircled{2}$ .

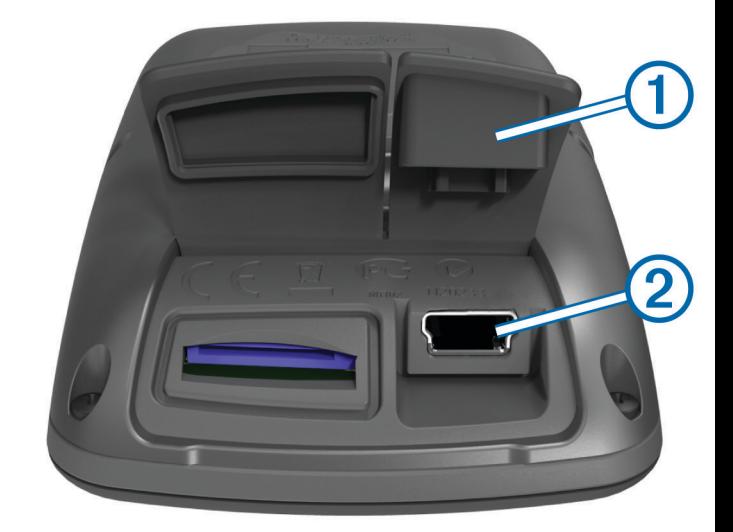

- **2** Koble den lille enden av USB-kabelen til mini-USB-porten.
- **3** Koble den store enden av USB-kabelen til en USB-port på datamaskinen.
- **4** Gå til [www.garminconnect.com.](http://www.garminconnect.com)
- **5** Velg **Komme i gang**.

<span id="page-13-0"></span>**6** Følg instruksjonene på skjermen.

#### **Garmin Connect**

Du kan komme i kontakt med venner på Garmin Connect. Garmin Connect gir dere verktøy for sporing, analyse, deling og mulighet til å oppmuntre hverandre. Loggfør hendelsene i en aktiv livsstil, inkludert løpeturer, gåturer, sykkelturer, svømming, villmarksturer, triatlon med mer. Du kan opprette en gratis konto på [www.garminconnect.com/start](http://www.garminconnect.com/start).

- **Lagre aktivitetene dine**: Når du har fullført og lagret en aktivitet med enheten, kan du laste opp denne aktiviteten til Garmin Connect hvor du kan beholde den så lenge du ønsker.
- **Analyser dataene dine**: Du kan vise mer detaljert informasjon om aktiviteten, inkludert tid, avstand, høyde, puls, forbrente kalorier, pedalfrekvens, kart sett ovenfra, tempo- og hastighetsdiagrammer og egendefinerbare rapporter.

**MERK:** Enkelte data krever ekstra tilbehør som pulsmåler.

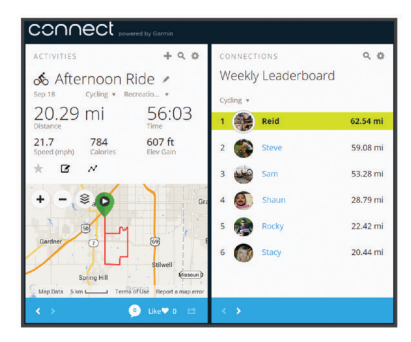

- **Planlegg treningen**: Du kan velge et treningsmål og laste inn en av de daglige treningsplanene.
- **Del aktivitetene med andre**: Du kan ta kontakt med venner for å følge hverandres sosiale aktiviteter eller publisere koblinger til aktivitetene dine på sosiale nettverk.

#### **Bluetooth® tilkoblede funksjoner**

Edge enheten har Bluetooth tilkoblede funksjoner for kompatible smarttelefoner eller treningsenheter. Enkelte funksjoner krever at du installerer mobilprogrammet Garmin Connect på smarttelefonen. Du finner mer informasjon på [www.garmin.com](http://www.garmin.com/intosports/apps) [/intosports/apps.](http://www.garmin.com/intosports/apps)

**MERK:** Du må koble enheten til smarttelefonen med Bluetooth for at du skal kunne benytte deg av enkelte funksjoner.

- **LiveTrack**: Gjør det mulig for venner og familie å følge løpene og treningsaktivitetene dine i sanntid. Du kan invitere følgere med e-post eller sosiale medier, slik at de kan følge sanntidsdataene dine på en sporingsside for Garmin Connect.
- **Aktivitetsopplastinger til Garmin Connect**: Sender automatisk aktiviteten til Garmin Connect når du er ferdig med å registrere den.
- **Laste ned løyper og treningsøkter fra Garmin Connect**: Gjør det mulig å søke etter aktiviteter på Garmin Connect ved hjelp av smarttelefonen og sende dem til enheten.
- **Samhandling med sosiale medier**: Gjør det mulig å publisere oppdateringer til sosiale medier når du laster opp en aktivitet til Garmin Connect.
- **Væroppdateringer**: Sender værforhold og -varsler i sanntid til enheten.

#### *Pare en Edge med smarttelefonen*

Du kan pare Edge med en smarttelefon ( Apple® eller Android™) med mobilprogrammet Garmin Connect installert for å bruke tilkoblede funksjoner.

- **1** Plasser smarttelefonen og Edge mindre enn 10 m (33 fot) fra hverandre.
- 2 Velg **※ > Bluetooth > Aktiver > Par smarttelefon** på Edge.

**3** Aktiver Bluetooth på smarttelefonen.

Det vises en liste over enheter i nærheten som har aktivert Bluetooth.

- **4** Velg Edge på listen.
- **5** Bekreft at samme nøkkel vises på både Edge og smarttelefonen.

Nå kan du aktivere tilkoblede funksjoner med mobilprogrammet Garmin Connect.

### **Sende en tur til smarttelefonen**

Før du kan sende en tur til smarttelefonen, må du installere og åpne mobilprogrammet Garmin Connect på smarttelefonen og pare enheten med smarttelefonen (*[Innstillinger for Bluetooth](#page-17-0)*, [side 14\)](#page-17-0).

- 1 Gå til skjermbildet Hjem, og velg **> Turer**.
- **2** Velg en tur.
- **3** Velg **a**

## **Slette logg**

- **1** Gå til skjermbildet Hjem, og velg > **Slett**.
- **2** Velg et alternativ:
	- Velg **Alle turer** for å slette alle lagrede aktiviteter fra loggen.
	- Velg **Gamle turer** for å slette aktiviteter som er registrert for over en måned siden.
	- Velg **Alle totaler** for å nullstille alle totalverdier for avstand og tid.

**MERK:** Dette sletter ingen lagrede aktiviteter.

- Velg **Alle løyper** for å slette alle løypene du har lagret på eller overført til enheten.
- Velg **Alle treningsøkter** for å slette alle treningsøkter du har lagret på eller overført til enheten.
- Velg **Alle personlig rekorder** for å slette alle personlige rekorder som er lagret på enheten.
	- **MERK:** Dette sletter ingen lagrede aktiviteter.
- $3$  Velg  $\checkmark$ .

## **Dataregistrering**

Enheten bruker smart registrering. Den registrerer nøkkelpunkter der du endrer retning, hastighet eller puls.

Når enheten kobles til en kraftmåler, registrerer enheten punkter hvert sekund. Når enheten registrerer punkter hvert sekund, får du et ekstremt detaljert spor. Dette bruker også mer av det tilgjengelige minnet.

Du finner mer informasjon om datagjennomsnitt for pedalfrekvens og kraft på *[Datagjennomsnitt for pedalfrekvens](#page-11-0)  [eller kraft](#page-11-0)*, side 8.

#### **Endre datalagringsområde**

- **1** Gå til skjermbildet Hjem, og velg  $⊁$  > **System** > **Dataregistrering** > **Registrer på**.
- **2** Velg et alternativ:
	- Velg **Internt minne** for å lagre dataene til enhetsminnet.
	- Velg **Minnekort** for å lagre dataene til et valgfritt minnekort.

#### **Installere et minnekort**

Du kan installere et minnekort ( microSD™) for å få mer lagringsplass eller forhåndslastede kart.

**1** Dra gummihetten ut  $\textcircled{1}$  av minnekortsporet (microSD)  $\textcircled{2}$ .

<span id="page-14-0"></span>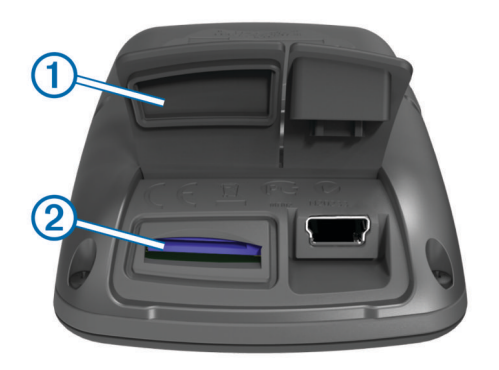

**2** Skyv inn kortet til du hører et klikk.

## **Databehandling**

**MERK:** Enheten er ikke kompatibel med Windows® 95, 98, Me, Windows NT® og Mac® OS 10.3 eller eldre.

### **Koble enheten til datamaskinen**

#### *LES DETTE*

Tørk godt av USB-porten, gummihetten og området rundt før du lader enheten eller kobler den til en datamaskin. På denne måten kan du forhindre korrosjon.

- **1** Ta av gummihetten på mini-USB-porten.
- **2** Koble den lille enden av USB-kabelen til mini-USB-porten.
- **3** Koble den store enden av USB-kabelen til en USB-port på datamaskinen.

Enheten og minnekortet (valgfritt) vises som flyttbare stasjoner i Min datamaskin i Windows og som aktiverte volumer i Mac OS X.

#### **Overføre filer til enheten**

**1** Koble enheten til datamaskinen.

På datamaskiner med Windows vises enheten som en flyttbar stasjon eller bærbar enhet, og minnekortet vises kanskje som en annen flyttbar enhet. På datamaskiner med Mac, vises enheten og minnekortet som aktiverte volumer.

**MERK:** Noen datamaskiner med flere nettverksstasjoner viser kanskje ikke stasjoner for enheten riktig. Du finner mer informasjon om hvordan du tilordner stasjonen, i dokumentasjonen for operativsystemet.

- **2** Åpne filleseren på datamaskinen.
- **3** Velg en fil.
- **4** Velg **Rediger** > **Kopier**.
- **5** Åpne den bærbare enheten, stasjonen eller volumet for enheten eller minnekortet.
- **6** Bla til en mappe.
- **7** Velg **Rediger** > **Lim inn**.

Filen vises på listen over filer i enhetens minne eller på minnekortet.

#### **Slette filer**

#### *LES DETTE*

Hvis du ikke er sikker på hvilken funksjon en fil har, må du ikke slette den. Enhetens minne inneholder viktige systemfiler som ikke må slettes.

- **1** Åpne **Garmin** stasjonen eller -volumet.
- **2** Åpne om nødvendig en mappe eller et volum.
- **3** Velg en fil.
- **4** Trykk på **Delete**-tasten på tastaturet.

## **Koble fra USB-kabelen**

Hvis enheten er koblet til datamaskinen som en flyttbar stasjon eller et flyttbart volum, må du koble enheten fra datamaskinen på en sikker måte for å unngå tap av data. Hvis enheten er koblet til en datamaskin med Windows som en bærbar enhet, er det ikke nødvendig å koble fra på en sikker måte.

- **1** Gjør ett av følgende:
	- I Windows velger du ikonet **Trygg fjerning av maskinvare** i systemstatusfeltet og velger deretter enheten.
	- I Mac drar du volumikonet til papirkurven.
- **2** Koble kabelen fra datamaskinen.

## **Navigasjon**

Denne delen beskriver funksjoner og innstillinger for navigasjon. Navigasjonsinnstillingene gjelder også når du navigerer etter løyper (*Løyper*[, side 4](#page-7-0)).

- Finne steder og posisjoner (*Posisjoner*, side 11)
- Ruteinnstillinger (*[Ruteinnstillinger](#page-15-0)*, side 12)
- Tilleggskart (*[Kjøpe tilleggskart](#page-15-0)*, side 12)
- Kartinnstillinger (*[Kartinnstillinger](#page-16-0)*, side 13)

## **Posisjoner**

Du kan registrere og lagre posisjoner på enheten.

#### **Lagre posisjonen din**

Du kan lagre posisjonen der du befinner deg, for eksempel hjemme eller på parkeringsplassen din.

Gå til skjermbildet Hjem, og velg **※ > System > GPS >** Marker posisjon  $> \checkmark$ .

## **Lagre posisjoner fra kartet**

- **1** Gå til skjermbildet Hjem, og velg  $\mathbb{F}$  >  $\mathbb{V}$ .
- **2** Let opp posisjonen på kartet.
- **3** Velg posisjonen på kartet. Posisjonsinformasjonen vises øverst på kartet.
- **4** Velg informasjonslinjen øverst i skjermbildet.
- **5** Velg  $\triangleright$   $\triangleright$   $\triangleright$  for å lagre posisjonen.

## **Navigere til en posisjon**

- **1** Gå til skjermbildet Hjem, og velg  $\mathbb{F}$  >  $\mathsf{Q}$ .
- **2** Velg et alternativ:
	- Velg **Steder** for å navigere til en lagret posisjon.
	- Velg **Nylige treff** for å navigere til én av de siste 50 posisjonene du har funnet.
	- Velg **Koordinater** for å navigere til kjente koordinater.
	- Velg **Alle POIer** (krever rutbare kart) for å navigere til et punkt av interesse.
	- Velg **Adresser** (krever rutbare kart) for å navigere til en bestemt adresse.
	- Velg **Veikryss** for å navigere til et kryss der to veier møtes.
	- Velg **Byer** for å navigere til en by.
	- Velg @ for å begrense søket.
- **3** Velg eventuelt 田 for å angi bestemt søkeinformasion (kan bare velges for posisjoner, POI-er og byer).
- **4** Velg en posisjon.
- **5** Velg **KJØR**.
- **6** Følg instruksjonene på skjermen frem til bestemmelsesstedet.

<span id="page-15-0"></span>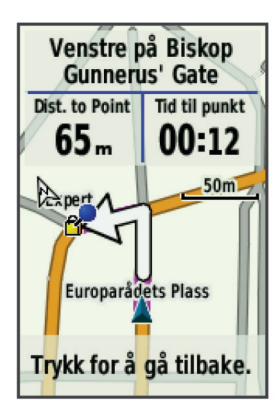

## **Navigere til kjente koordinater**

- 1 Gå til skjermbildet Hjem, og velg  $\mathbb{F}$  > **Q** > **Koordinater**.
- **2** Angi koordinatene, og velg ✔.
- **3** Følg anvisningene på skjermen frem til bestemmelsesstedet.

#### **Navigere tilbake til start**

Du kan når som helst i løpet av turen returnere til startpunktet.

- **1** Legg ut på tur (*[Legge ut på tur](#page-6-0)*, side 3).
- **2** Trykk på skjermen for å vise tidtakeroverlegget under turen.
- **3** Velg > **Tilbake til start** > **KJØR**.

Enheten navigerer deg tilbake til startpunktet for turen.

#### **Stoppe navigasjonen**

- **1** Trykk på skjermen for å vise tidtakeroverlegget.
- **2** Velg > **Hvor skal du?** > **Stopp navigasjon**.

#### **Projisere en posisjon**

Du kan opprette en ny posisjon ved å prosjektere avstanden og retningen fra en merket posisjon til en ny posisjon.

- 1 Gå til skjermbildet Hjem, og velg  $\mathbb{F}$  > **Q** > Steder.
- **2** Velg en posisjon.
- **3** Velg informasjonslinjen øverst i skjermbildet.
- **4** Velg > **Projiser veipunkt**.
- **5** Angi retning og avstand til den projiserte posisjonen.
- 6 Velg  $\checkmark$ .

#### **Redigere posisjoner**

- **1** Gå til skjermbildet Hjem, og velg 凹 > Q > Steder.
- **2** Velg en posisjon.
- **3** Velg informasjonslinjen øverst i skjermbildet.
- **4** Velg .
- **5** Velg et attributt.

Velg for eksempel Endre høyde for å angi en kjent høyde for posisjonen.

**6** Angi den nye informasjonen, og velg  $\checkmark$ .

#### **Slette posisjoner**

- **1** Gå til skjermbildet Hjem, og velg  $\mathbb{F}$  > **Q** > Steder.
- **2** Velg en posisjon.
- **3** Velg informasjonslinjen øverst i skjermbildet.
- **4** Velg  $\swarrow$  > Slett veipunkt >  $\swarrow$ .

## **Ruteinnstillinger**

Velg > **Aktivitetsprofiler**, velg en profil, og velg **Navigasjon**  > **Ruting**.

**Aktivitet**: Gjør det mulig å velge en aktivitet som enheten kan beregne ruten etter (*Velge en aktivitet for ruteberegning*, side 12).

- **Beregningsmetode**: Gjør det mulig å velge beregningsmetoden for å optimalisere ruten.
- **Lås på vei (krever rutbare kart)**: Låser posisjonsikonet, som representerer posisjonen din på kartet, på den nærmeste veien.
- **Oppsett for unngåelse (krever rutbare kart)**: Gjør det mulig å velge veityper du ønsker å unngå.
- **Omberegning (krever rutbare kart)**: Gjør det mulig å velge metoden for ny beregning når du avviker fra ruten.

#### **Velge en aktivitet for ruteberegning**

Du kan konfigurere enheten til å beregne ruten etter aktivitetstype.

- 1 Gå til skjermbildet Hjem, og velg **※ > Aktivitetsprofiler**.
- **2** Velg en profil.
- **3** Velg **Navigasjon** > **Ruting** > **Aktivitet**.
- **4** Velg et alternativ for å beregne ruten.
	- Du kan for eksempel velge Sykkelferie for navigering på vei eller Terrengsykling for navigering utenfor vei.

## **Kjøpe tilleggskart**

Før du kjøper tilleggskart bør du finne ut av versjonen for kartene som er lastet inn på enheten.

- 1 Gå til skjermbildet Hjem, og velg **※ > Aktivitetsprofiler**.
- **2** Velg en profil.
- **3** Velg **Navigasjon** > **Kart** > **Kartinformasjon**.
- **4** Velg et kart.
- $5$  Velg  $\odot$
- **6** Gå til [http://buy.garmin.com,](http://buy.garmin.com) eller kontakt forhandleren for Garmin.

#### **Finne en adresse**

Du kan bruke valgfrie kart fra serien City Navigator® for å søke etter adresser, byer og andre posisjoner. De detaljerte kartene som kan rutes, inneholder millioner av punkter av interesse, for eksempel restauranter, hoteller og bilverksteder.

- **1** Gå til skjermbildet Hjem, og velg  $\mathbb{F}$  > **Q** > Adresser.
- **2** Følg instruksjonene på skjermen. **TIPS:** Hvis du ikke er sikker på hvilken by du skal velge, velger du Søk på alle.
- **3** Velg adressen, og velg **KJØR**.

#### **Finne et punkt av interesse**

- 1 Gå til skjermbildet Hjem, og velg  $\mathbb{F}$  > **Q**.
- **2** Velg en kategori. **TIPS:** Hvis du kjenner navnet på forretningen, velger du **Alle POIer** >  $\mathbf{I}$  for å angi navnet.
- **3** Velg eventuelt en underkategori.
- **4** Velg posisjonen, og velg **KJØR**.

#### **Finne posisjoner i nærheten**

- **1** Gå til skjermbildet Hjem, og velg  $\mathbb{E}$  >  $\mathbf{Q}$  >  $\odot$ .
- **2** Velg et alternativ. Velg for eksempel Et nylig treff for å søke etter en restaurant i nærheten av adressen du nylig har søkt etter.
- **3** Velg eventuelt en kategori og underkategori.
- **4** Velg posisjonen, og velg **KJØR**.

#### **Topografiske kart**

Enheten leveres kanskje med topografiske kart. Du kan kjøpe topografiske kart på [http://buy.garmin.com.](http://buy.garmin.com) Garmin anbefaler at du laster ned BaseCamp™ for å planlegge ruter og aktiviteter med topografiske kart.

## <span id="page-16-0"></span>**Kartinnstillinger**

Velg > **Aktivitetsprofiler**, velg en profil, og velg **Navigasjon**  > **Kart**.

- **Orientering**: Justerer hvordan kartet vises på siden (*Endre kartorienteringen*, side 13).
- **Autozoom**: Velger automatisk et passende zoomnivå for optimal bruk på kartet. Når Av er valgt, må du zoome inn eller ut manuelt.
- **Veiledningstekst**: Angir når de detaljerte navigasjonsmeldingene skal vises.
- **Kartsynlighet**: Gjør det mulig å angi avanserte kartfunksjoner (*Avanserte kartinnstillinger*, side 13).
- **Kartinformasjon**: Aktiverer eller deaktiverer kartene som er lastet inn på enheten for øyeblikket.

## **Avanserte kartinnstillinger**

Velg > **Aktivitetsprofiler**, velg en profil, og velg **Navigasjon**  > **Kart** > **Kartsynlighet**.

- **Kartsynlighetsmodus**: Automatisk og Høykontrast har forhåndsinnstillte verdier. Du kan velge Egendefinert for å angi hver verdi.
- **Zoomenivåer**: Kartelementer tegnes opp eller vises på eller under det valgte zoomnivået.
- **Tekststørrelse**: Angir tekststørrelsen for kartelementene.
- **Detalj**: Justerer antall detaljer som vises på kartet. Det tar lengre tid å tegne opp kartet igjen når det viser flere detaljer.
- **Skyggerelieff**: Viser relieff i detalj på kartet (hvis tilgjengelig) eller slår av skyggelegging.

### **Endre kartorienteringen**

- 1 Velg **※ > Aktivitetsprofiler.**
- **2** Velg en profil.
- **3** Velg **Navigasjon** > **Kart** > **Orientering**.
- **4** Velg et alternativ:
	- Velg **Nord opp** for å vise nord øverst på siden.
	- Velg **Spor opp** for å vise gjeldende reiseretning øverst på siden.
	- Velg **Kjøre bil** for å vise et bilperspektiv med reiseretning øverst på siden.

## **Tilpasse enheten**

## **Profiler**

Edge tilbyr flere muligheter å tilpasse enheten på, inkludert profiler. Profiler er en samling innstillinger som optimaliserer enheten etter hvordan du bruker den. Du kan for eksempel opprette ulike innstillinger og visninger for trening og terrengsykling.

Når du bruker en profil og endrer innstillinger som datafelter eller måleenheter, lagres endringene automatisk som en del av profilen.

- **Sykkelprofiler**: Du kan opprette sykkelprofiler for hver av syklene du eier. Sykkelprofilen inkluderer sensorer med ANT+ (tilleggsutstyr), sykkelvekt, hjulstørrelse, kilometertellerverdier og pedalarmlengde.
- **Aktivitetsprofiler**: Du kan opprette aktivitetsprofiler for alle typer sykling. Du kan for eksempel opprette en egen aktivitetsprofil for trening, for ritt og for terrengsykling. Aktivitetsprofilen inkluderer tilpassede datasider, varsler, treningssoner (for eksempel puls og hastighet), treningsinnstillinger (for eksempel Auto Pause® og Auto Lap® ) og navigasjonsinnstillinger.

**Brukerprofil**: Du kan oppdatere innstillingene for kjønn, alder, vekt, høyde og permanent idrettsutøver. Enheten bruker denne informasjonen til å beregne nøyaktige turdata.

## **Oppdatere sykkelprofilen**

Du kan tilpasse ti sykkelprofiler. Enheten bruker sykkelens vekt, verdier fra kilometertelleren, hjulstørrelse og kranklengde for å beregne nøyaktige turdata.

- 1 Gå til skjermbildet Hjem, og velg **米 > Sykkelprofiler**.
- **2** Velg et alternativ:
	- Velg en profil.
	- Velg  $\bigstar$  for å legge til en ny profil.
- **3** Velg navnet på sykkelen.
- **4** Rediger eventuelt navn, bilde og andre innstillinger for profilen.
- **5** Hvis du bruker en hastighetssensor, pedalfrekvenssensor eller kraftsensor, velger du ett alternativ:
	- Velg **Hjulstørrelse** > **Automatisk** for å beregne hjulstørrelsen ved hjelp av GPS-avstand.
	- Velg **Hjulstørrelse** > **Egendefinert** for å angi hjulstørrelsen. Du finner en tabell med hjulstørrelser og omkretser på *[Hjulstørrelse og -omkrets](#page-22-0)*, side 19.
	- Velg **Kranklengde** > **Automatisk** for å beregne kranklengden ved hjelp av GPS-avstand.
	- Velg **Kranklengde** > **Egendefinert** for å angi kranklengden.

Alle endringene dine lagres til den aktive profilen.

## **Oppdatere aktivitetsprofilen**

Du kan tilpasse fem aktivitetsprofiler. Du kan tilpasse innstillingene og datafeltene for en spesiell aktivitet eller tur.

- 1 Gå til skjermbildet Hjem, og velg  $\mathcal{X}$  > Aktivitetsprofiler.
- **2** Velg et alternativ:
	- Velg en profil.
	- Velg  $\bigstar$  for å legge til en ny profil.
- **3** Rediger eventuelt navn og bakgrunnsbilde for profilen.
- **4** Velg et alternativ:
	- Velg **Treningssider** for å tilpasse datasidene og datafeltene (*[Tilpasse datasidene](#page-17-0)*, side 14).
	- Velg **Varsler** for å tilpasse treningsvarslene (*[Varsler](#page-6-0)*, [side 3\)](#page-6-0).
	- Velg **Auto Pause** for å endre når tidtakeren stanser midlertidig (*[Bruke Auto Pause](#page-17-0)*, side 14).
	- Velg **Auto Lap** for å angi hvordan runder utløses (*[Markere](#page-17-0)  [runder etter posisjon](#page-17-0)*, side 14).
	- Velg **Bla automatisk** for å tilpasse visningen for treningsdatasidene når tidtakeren går (*[Bruke Bla](#page-17-0) [automatisk](#page-17-0)*, side 14).
	- Velg **Navigasjon** for å tilpasse innstillinger for kart (*Kartinnstillinger*, side 13) og rute (*[Ruteinnstillinger](#page-15-0)*, [side 12\)](#page-15-0).

Eventuelle endringer lagres til den aktive profilen.

#### **Konfigurere brukerprofilen**

Du kan oppdatere innstillingene for kjønn, alder, vekt, høyde og permanent idrettsutøver. Enheten bruker denne informasjonen til å beregne nøyaktige turdata.

- 1 Gå til skjermbildet Hjem, og velg **※ > Brukerprofil**.
- **2** Velg et alternativ.

#### **Om permanente idrettsutøvere**

En permanent idrettsutøver er en person som har holdt på med intens trening i mange år (unntatt ved kortere skadeavbrekk) og har en hvilepuls på 60 slag i minuttet (bpm) eller mindre.

## <span id="page-17-0"></span>**Innstillinger for Bluetooth**

#### **Velg ※ > Bluetooth.**

**Aktiver**: Aktiverer Bluetooth.

**MERK:** Andre innstillinger for Bluetooth vises bare når Bluetooth er aktivert.

**Enhetsnavn**: Gjør det mulig å angi et enhetsnavn som identifiserer enhetene dine med Bluetooth.

**Par smarttelefon**: Kobler enheten til en kompatibel smarttelefon med Bluetooth aktivert.

## **Om treningsinnstillinger**

Med følgende alternativer og innstillinger kan du tilpasse enheten etter treningsbehov. Disse innstillingene lagres til en aktivitetsprofil. Du kan for eksempel angi tidsvarsler for profilen for sykkelløp, og du kan angi en posisjonsutløser med Auto Lap for profilen for terrengsykling.

## **Tilpasse datasidene**

Du kan tilpasse datasidene for hver aktivitetsprofil (*[Profiler](#page-16-0)*, [side 13](#page-16-0)).

**1** Gå til skjermbildet Hjem, og velg  $⊁$  **> Aktivitetsprofiler**.

- **2** Velg en profil.
- **3** Velg **Treningssider**.
- **4** Velg en dataside.
- **5** Aktiver eventuelt datasiden.
- **6** Velg antallet datafelter du ønsker å se på siden.
- 7 Velg  $\checkmark$ .
- **8** Velg et datafelt for å endre det.
- 9 Velg  $\checkmark$ .

## **Bruke Auto Pause**

Du kan bruke funksjonen Auto Pause til å sette tidtakeren på pause automatisk når du slutter å bevege deg, eller når hastigheten faller under en bestemt verdi. Denne funksjonen er nyttig hvis turen omfatter trafikklys eller andre steder der du må senke farten eller stoppe.

**MERK:** Det registreres ikke oppføringer til loggen så lenge tidtakeren er stanset eller satt på pause.

- 1 Gå til skjermbildet Hjem, og velg **※ > Aktivitetsprofiler**.
- 2 Velg en profil.
- **3** Velg **Auto Pause** > **Auto Pause-modus**.
- **4** Velg et alternativ:
	- Velg **Når stoppet** for å sette tidtakeren på pause automatisk når du slutter å bevege deg.
	- Velg **Tilpasset hastighet** for å sette tidtakeren på pause automatisk når hastigheten faller under en bestemt verdi.
- **5** Tilpass eventuelt valgfrie datafelt for tid (*Tilpasse datasidene*, side 14).

Datafeltet Tid som er gått viser sammenlagt tid, inkludert pausetid.

## **Markere runder etter posisjon**

Du kan bruke Auto Lap til å markere runden automatisk ved en bestemt posisjon. Denne funksjonen er til god hjelp når du vil sammenligne ytelsen din over forskjellige deler av turen (for eksempel en lang stigning eller når du trener sprint). På løypen kan du bruke alternativet etter posisjon for å utløse runder ved alle rundeposisjonene som er lagret på løypen.

- 1 Gå til skjermbildet Hjem, og velg **※ > Aktivitetsprofiler**. **2** Velg en profil.
- **3** Velg **Auto Lap** > **Auto Lap-utløser** > **etter posisjon** > **Runde ved**.
- **4** Velg et alternativ:
- Velg **Bare LAP-trykk** for å utløse rundetelleren hver gang du velger  $\bigcirc$ , og hver gang du passerer en av disse posisjonene igjen.
- Velg **Start og Lap** for å utløse rundetelleren ved GPSposisjonen der du velger  $\triangleright$ , og hvor som helst i løpet av turen der du velger $\vec{\mathbf{\Theta}}$ .
- Velg **Marker og Lap** for å utløse rundetelleren ved en bestemt GPS-posisjon som er merket før turen, og hvor som helst i løpet av turen der du velger  $\bigcirc$ .
- **5** Tilpass eventuelt datafeltene for runde (*Tilpasse datasidene*, side 14).

### **Markere runder etter avstand**

Du kan bruke Auto Lap til å markere runden automatisk ved en bestemt avstand. Denne funksjonen er til god hjelp for å sammenligne ytelsen din under forskjellige deler av turen (for eksempel etter hver 10. mile eller 40. kilometer).

- 1 Gå til skjermbildet Hjem, og velg **※ > Aktivitetsprofiler**.
- **2** Velg en profil.
- **3** Velg **Auto Lap** > **Auto Lap-utløser** > **etter avstand** > **Runde ved**.
- **4** Angi en verdi.
- **5** Tilpass eventuelt datafeltene for runde (*Tilpasse datasidene*, side 14).

## **Bruke Bla automatisk**

Du kan bruke funksjonen Bla automatisk til å bla gjennom alle treningsdatasidene automatisk mens tidtakeren er i gang.

- 1 Gå til skjermbildet Hjem, og velg  $\mathcal{X}$  > Aktivitetsprofiler.
- **2** Velg en profil.
- **3** Velg **Bla automatisk** > **Hastighet for Bla automatisk**.
- **4** Velg en visningshastighet.

## **Endre startvarsel**

Denne funksjonen oppdager automatisk når enheten har innhentet satellitter og er i bevegelse. Den er en påminnelse om å starte tidtakeren slik at du kan registrere data for turen.

- 1 Gå til skjermbildet Hjem, og velg  $\mathcal{X}$  > Aktivitetsprofiler.
- **2** Velg en profil.
- **3** Velg **Startvarsel** > **Modus for startvarsel**.
- **4** Velg et alternativ:
	- Velg **Én gang**.
	- Velg **Repeter** > **Gjenta forsinkelse** for å endre tidsforsinkelsen for påminnelsen.

## **Systeminnstillinger**

Velg **X** > System.

- GPS-innstillinger (*GPS-innstillinger*, side 14)
- Skjerminnstillinger (*[Skjerminnstillinger](#page-18-0)*, side 15)
- Innstillinger for dataregistrering (*[Innstillinger for](#page-18-0) [dataregistrering](#page-18-0)*, side 15)
- Innstillinger for enheter (*[Endre måleenhetene](#page-18-0)*, side 15)
- Konfigurasjonsinnstillinger (*[Endre](#page-18-0)  [konfigurasjonsinnstillingene](#page-18-0)*, side 15)
- Språkinnstillinger (*[Endre enhetsspråk](#page-18-0)*, side 15)
- Innstillinger for toner (*[Angi enhetstoner](#page-18-0)*, side 15)

## **GPS-innstillinger**

#### *Trene innendørs*

Du kan slå av GPS når du trener innendørs for å spare batterilevetid.

Gå til skjermbildet Hjem, og velg **⊁ > System > GPS > GPSmodus** > **Av**.

<span id="page-18-0"></span>Når GPS er av, er hastighets- og avstandsdata ikke tilgjengelig med mindre du har en valgfri sensor som sender hastighets- og avstandsdata til enheten (for eksempel GSC 10). Neste gang du slår på enheten, søker den etter satellittsignaler på nytt.

#### *Angi høyde*

Hvis du har nøyaktige høydedata for din aktuelle posisjon, kan du kalibrere høydemåleren på enheten manuelt.

- **1** Gå til skjermbildet Hjem, og velg > **System** > **GPS** > **Angi høyde**.
- 2 Angi høyden, og velg  $\checkmark$ .

#### *Vise satellitter*

Satellittsiden viser gjeldende GPS-satellittinformasjon. Du finner mer informasjon om GPS på [www.garmin.com/aboutGPS](http://www.garmin.com/aboutGPS).

Gå til skjermbildet Hjem, og velg > **System** > **GPS** > **Vis satellitter**.

GPS-nøyaktigheten vises nederst på siden. De grønne linjene representerer styrken til hvert satellittsignal som mottas (nummeret på satellitten vises under hver linje).

#### **Skjerminnstillinger**

Velg > **System** > **Visning**.

- **Tidsavbrudd for bakgrunnslys**: Justerer hvor lang tid det skal gå før bakgrunnslyset slås av (*[Bruke bakgrunnslyset](#page-5-0)*, side 2).
- **Fargemodus**: Angir om enheten skal vise dag- eller nattfarger. Du kan velge Automatisk slik at enheten angir dag- eller nattfarger automatisk etter klokkeslett.
- **Skjermlagring**: Gjør det mulig å lagre bildet på enhetsskjermen.
- **Kalibrer skjermen**: Justerer skjermen slik at den reagerer på riktig måte ved berøring (*[Kalibrere berøringsskjermen](#page-20-0)*, [side 17](#page-20-0)).

#### **Innstillinger for dataregistrering**

Velg > **System** > **Dataregistrering**.

- **Registrer på**: Angir datalagringsområde (*[Endre](#page-13-0) [datalagringsområde](#page-13-0)*, side 10).
- **Registreringsintervall**: Kontrollerer hvordan enheten registrerer aktivitetsdata. Smart-registrering registrerer nøkkelpunkter hvor du endrer retning, hastighet eller puls. 1 sekund-registrering registrerer punkter hvert sekund. Dette alternativet oppretter en svært detaljert opptegning av aktiviteten, men den øker også størrelsen på aktiviteten.
- **Datagjennomsnitt**: Kontrollerer om enheten inkluderer nullverdier for pedalfrekvensdata og kraftdata som oppstår når du ikke tråkker på pedalene (*[Datagjennomsnitt for](#page-11-0)  [pedalfrekvens eller kraft](#page-11-0)*, side 8).

#### **Endre måleenhetene**

Du kan tilpasse måleenheter for avstand og hastighet, høyde, temperatur, vekt, posisjonsformat og tidsformat.

- 1 Velg  $\angle\!\!\!\!\times$  > System > Enheter.
- **2** Velg en målingstype.
- **3** Velg måleenhet for innstillingen.

#### **Endre konfigurasjonsinnstillingene**

Du kan endre alle innstillingene du konfigurerte i det første oppsettet.

- **1** Velg > **System** > **Nullstilling av enhet** > **Første oppsett**.
- **2** Følg instruksjonene på skjermen.

#### **Endre enhetsspråk**

Gå til skjermbildet Hjem, og velg > **System** > **Språk**.

#### **Angi enhetstoner**

Gå til skjermbildet Hjem, og velg  $⊁$  **> System > Toner**.

#### **Tidssoner**

Hver gang du slår på enheten og innhenter satellitter, oppdager enheten automatisk tidssonen og gjeldende klokkeslett.

## **Informasjon om enheten**

### **Spesifikasjoner**

#### **Spesifikasjoner for Edge**

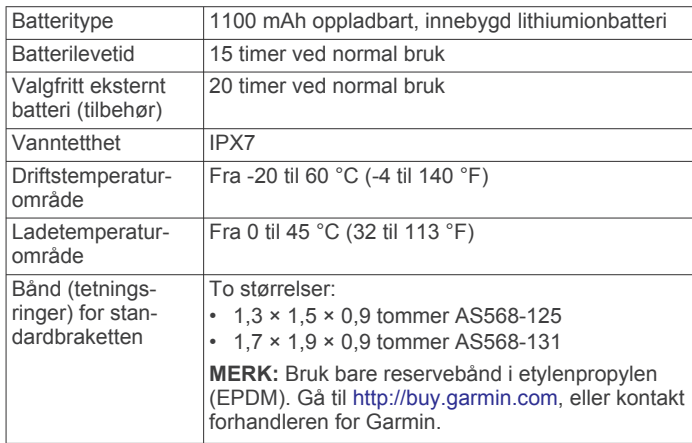

#### *Om IPX7*

#### *LES DETTE*

Enheten er vannbestandig i henhold til IEC-standard 60529 IPX7. Den tåler å være opptil 1 meter under vann i 30 minutter. Hvis den er under vann lenger enn det, kan det oppstå skader på enheten. Pass på at enheten tørkes av og lufttørker før du bruker eller lader den.

#### **Spesifikasjoner for pulsmåler**

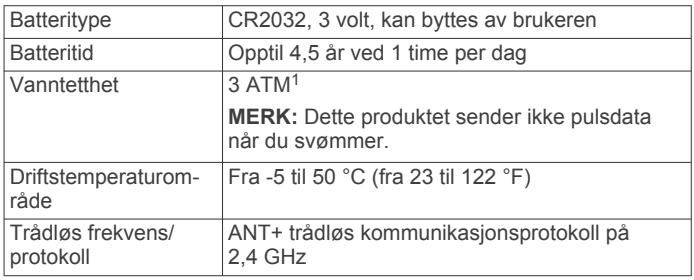

#### **Spesifikasjoner for hastighetssensor og pedalfrekvenssensor**

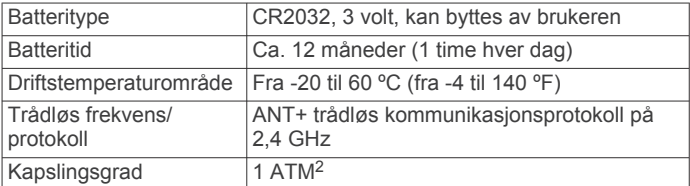

#### **Spesifikasjoner for GSC 10**

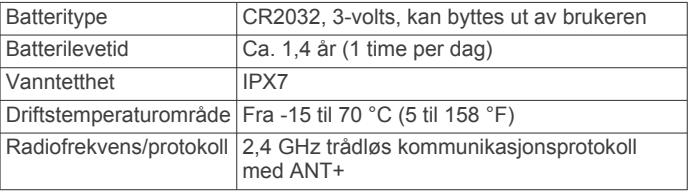

<sup>1</sup> Enheten tåler trykk tilsvarende en dybde på 30 meter. Du finner mer informasjon

på [www.garmin.com/waterrating.](http://www.garmin.com/waterrating)<br><sup>2</sup> Enheten tåler trykk tilsvarende en dybde på 10 meter. Du finner mer informasjon på [www.garmin.com/waterrating.](http://www.garmin.com/waterrating)

## <span id="page-19-0"></span>**Ta vare på enheten**

## *LES DETTE*

Ikke oppbevar enheten på et sted der den kan bli utsatt for ekstreme temperaturer over lengre tid. Dette kan føre til permanent skade.

Du må aldri trykke på skjermen med en hard eller skarp gjenstand, da dette kan skade skjermen.

Unngå kjemiske rengjøringsmidler, løsemidler og insektsmidler som kan skade plastdeler og finish.

Fest gummihetten godt for å forhindre skade på USB-porten.

#### **Rengjøre enheten**

- **1** Tørk av enheten med en klut som er fuktet med et mildt vaskemiddel.
- **2** Tørk av.

### **Ta vare på pulsmåleren**

### *LES DETTE*

Du må ta av modulen før du rengjør stroppen.

Oppsamling av svette og salt på stroppen kan redusere pulsmålerens evne til å rapportere nøyaktige data.

- Du finner detaljerte instruksjoner for hvordan du vasker stroppen, på [www.garmin.com/HRMcare](http://www.garmin.com/HRMcare).
- Skyll stroppen etter hver bruk.
- Vask stroppen i vaskemaskin etter hver 7. bruk.
- Ikke kjør stroppen i tørketrommel.
- Heng opp stroppen eller legg den flatt når du skal tørke den.
- Pulsmålerens levetid blir forlenget hvis du tar av modulen når den ikke er i bruk.

## **Batterier som kan byttes ut av brukeren**

#### **ADVARSEL**

Ikke ta ut batteriene med en skarp gjenstand.

Oppbevar batteriet utilgjengelig for barn.

Du må aldri putte batterier i munnen. Hvis du svelger et batteri, må du ta kontakt med lege.

Utbyttbare knappcellebatterier kan inneholde perkloratmateriale. Spesiell håndtering kan være påkrevd. Se [www.dtsc.ca.gov](http://www.dtsc.ca.gov/hazardouswaste/perchlorate) [/hazardouswaste/perchlorate.](http://www.dtsc.ca.gov/hazardouswaste/perchlorate)

#### **FORSIKTIG**

Kontakt et lokalt renovasjonsselskap for å få mer informasjon om hvor du skal resirkulere batterier.

#### **Skifte batteriet i pulsmåleren**

- **1** Bruk en liten stjerneskrutrekker til å fjerne de fire skruene på baksiden av modulen.
- **2** Fjern dekselet og batteriet.

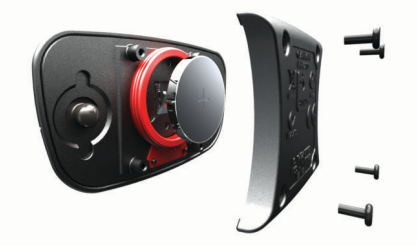

- **3** Vent i 30 sekunder.
- **4** Sett inn det nye batteriet med den positive siden opp. **MERK:** Pass på at du ikke skader eller mister tetningsringen.
- **5** Sett dekselet og de fire skruene tilbake på plass.

**MERK:** Ikke stram for hardt til.

Når du har byttet ut batteriet i pulsmåleren, må du kanskje pare den med enheten på nytt.

#### **Bytte batteri på hastighetssensor eller pedalfrekvenssensor**

Etter to omdreininger blinker LED-lampen rødt for å angi at batterinivået er lavt.

**1** Finn det runde batteridekselet  $\Phi$  på baksiden av sensoren.

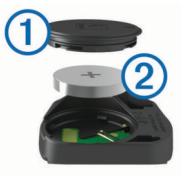

- **2** Vri dekselet mot klokken til markøren peker mot ulåst, og dekselet er løst nok til å fjernes.
- **3** Ta av dekselet, og ta ut batteriet 2.

**TIPS:** Du kan bruke en teipbit **3** eller en magnet til å fjerne batteriet fra dekselet.

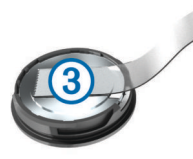

- **4** Vent i 30 sekunder.
- **5** Sett inn det nye batteriet i dekselet. Pass på at du setter det inn riktig vei.

**MERK:** Pass på at du ikke skader eller mister tetningsringen.

**6** Vri dekselet med klokken til markøren peker mot låst.

**MERK:** LED-lampen blinker rødt og grønt i noen sekunder etter at batteriet er byttet. Når LED-lampen blinker grønt og så stopper, er enheten aktiv og klar til å sende data.

#### **Skifte batteriet i GSC 10-enheten**

**1** Finn det runde batteridekselet  $\overline{1}$  på siden av GSC 10enheten.

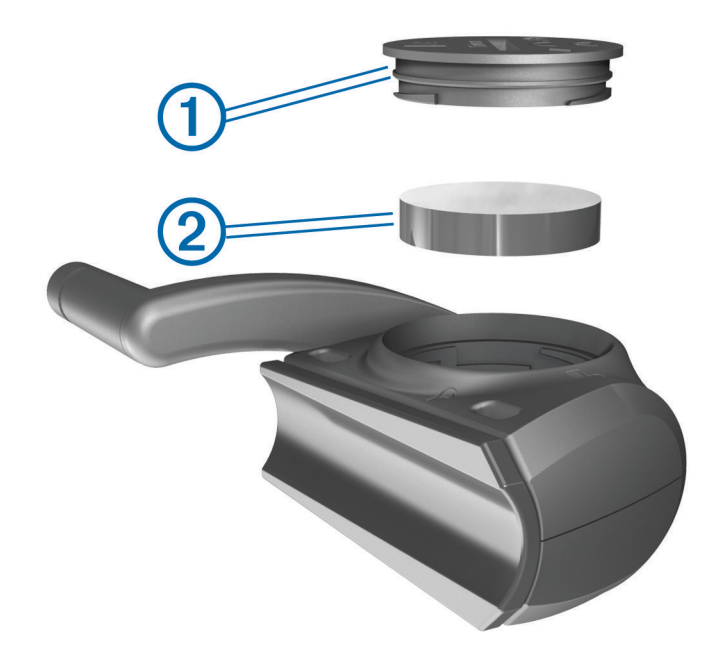

- **2** Bruk en mynt til å vri dekselet mot klokken til det løsner og kan fjernes (pilen peker på ulåst).
- **3** Ta av dekselet, og ta ut batteriet 2.
- **4** Vent i 30 sekunder.
- <span id="page-20-0"></span>**5** Sett inn det nye batteriet med den positive siden opp. **MERK:** Pass på at du ikke skader eller mister tetningsringen.
- **6** Bruk en mynt til å vri dekselet med klokken til det sitter tilbake på plass (pilen peker på låst).

Når du skifter batteriet i GSC 10-enheten, må du pare GSC 10 enheten med enheten på nytt.

## **Feilsøking**

## **Nullstille enheten**

Hvis enheten slutter å reagere, må du kanskje nullstille den. Dette sletter ikke noen av dataene eller innstillingene dine.

- 1 Hold  $\langle \cdot \rangle$  nede i ti sekunder.
- **2** Hold  $\circlearrowleft$  nede i ett sekund for å slå på enheten.

## **Slette brukerdata**

Du kan gjenopprette alle enhetsinnstillingene til fabrikkinnstillingene.

**MERK:** Dette sletter all informasjon som er angitt av brukeren, men det sletter ikke loggen.

- **1** Slå av enheten.
- **2** Plasser fingeren oppe i venstre hjørne på berøringsskjermen.
- **3** Slå på enheten mens du holder fingeren på berøringsskjermen.
- $4$  Velg  $\checkmark$ .

## **Maksimere batterilevetiden**

- Reduser bakgrunnslyset (*Dempe bakgrunnsbelysningen*, side 17).
- Angi kortere tid for tidsavbrudd for bakgrunnslys (*Justere tidsavbruddet for bakgrunnslys*, side 17).
- Velg registreringsintervallet **Smart** (*[Innstillinger for](#page-18-0)  [dataregistrering](#page-18-0)*, side 15).
- Slå på funksjonen **Automatisk avslåing** (*Bruke funksjonen Automatisk avslåing*, side 17).
- Slå av Bluetooth (*[Innstillinger for Bluetooth](#page-17-0)*, side 14).

## **Dempe bakgrunnsbelysningen**

- **1** Velg  $\circlearrowleft$  for å åpne statussiden.
- **2** Bruk  $-$  og  $+$  for å justere lysstyrken.

#### **Justere tidsavbruddet for bakgrunnslys**

Du kan redusere tidsavbruddet for bakgrunnslyset for å maksimere batterilevetiden.

- **1** Velg > **Tidsavbrudd for bakgrunnslys**.
- **2** Velg et alternativ.

## **Bruke funksjonen Automatisk avslåing**

Denne funksjonen slår automatisk av enheten når den har vært inaktiv i 15 minutter.

- **1** Velg > **System** > **Automatisk avslåing**.
- **2** Velg **På**.

## **Kalibrere berøringsskjermen**

- **1** Gå til skjermbildet Hjem, og velg > **System** > **Visning** > **Kalibrer skjermen**.
- **2** Følg instruksjonene på skjermen.

## **Låse berøringsskjermen**

Du kan låse skjermen for å forhindre at du trykker på knapper på skjermen utilsiktet.

1 Velg  $\circlearrowleft$ .

 $2$  Velg $\theta$ .

## **Låse opp berøringsskjermen**

- $1$  Velg  $()$ .
- $2$  Velg $\hat{a}$ .

## **Få mer informasjon**

Du finner mer informasjon om produktet på webområdet for Garmin.

- Gå til [www.garmin.com/intosports.](http://www.garmin.com/intosports)
- Gå til [www.garmin.com/learningcenter.](http://www.garmin.com/learningcenter)
- Gå til<http://buy.garmin.com>eller kontakt forhandleren for Garmin for å få informasjon om ekstra tilbehør og reservedeler.

## **Temperaturmålinger**

Enheten kan vise temperaturmålinger som er høyere enn faktisk lufttemperatur hvis enheten er plassert i direkte sollys, holdes i hånden eller lades opp med en ekstern batteripakke. Det tar også en stund for enheten å tilpasse avlesningen hvis det er snakk om store temperaturendringer.

## **Vise enhetsinformasjon**

Du kan vise enhets-IDen, programvareversjonen og lisensavtalen.

Gå til skjermbildet Hjem, og velg > **System** > **Om**.

## **Oppdatere programvaren**

**MERK:** Oppdatering av programvaren medfører ikke sletting av data eller innstillinger.

- **1** Koble enheten til en datamaskin med USB-kabelen.
- **2** Gå til [garmin.com/express](http://garmin.com/express).
- **3** Følg instruksjonene på skjermen.

## **Tillegg**

## **Registrere enheten**

Gjør det enklere for oss å hjelpe deg. Registrer deg på Internett i dag.

- Gå til [garmin.com/express](http://garmin.com/express).
- Oppbevar den originale kvitteringen, eller en kopi av den, på et trygt sted.

## **Datafelter for**

Enkelte datafelt krever ANT+ tilbehør for å kunne vise data.

Avst. til dest.: Gienværende avstand til endelig destinasion. Denne siden vises bare når du navigerer.

**Avstand foran**: Avstanden foran eller bak Virtual Partner.

- **Avstand igjen**: Under en treningsøkt eller løype er dette avstanden som gjenstår når du bruker et avstandsmål.
- **Avstand til løypepunkt**: Gjenværende avstand til neste punkt på løypen.
- **Avstand til neste**: Gjenværende avstand til neste veipunkt på ruten. Denne siden vises bare når du navigerer.
- **Bakre gir**: Bakgiret fra en sensor for girposisjon.

**Batterinivå**: Gjenværende batteristrøm.

- **Batteristatus**: Gjenværende batteristrøm til et sykkellykttilbehør.
- **Di2 batterinivå**: Gjenværende batteristrøm til en Di2-sensor.
- **Differanse**: Gjeldende kraftdifferanse venstre/høyre.
- **Differanse 10 s gj.sn.**: 10 sekunders gjennomsnittlig bevegelse for kraftdifferanse venstre/høyre.
- **Differanse 30 s gj.sn.**: 30 sekunders gjennomsnittlig bevegelse for kraftdifferanse venstre/høyre.
- **Differanse 3 s gj.sn.**: Tre sekunders gjennomsnittlig bevegelse for kraftdifferanse venstre/høyre.
- **Differanse gj.sn.**: Gjennomsnittlig kraftdifferanse venstre/ høyre for gjeldende aktivitet.
- **Differanse runde**: Gjennomsnittlig kraftdifferanse venstre/ høyre for gjeldende runde.
- **Distanse**: Avstanden som er tilbakelagt under gjeldende spor eller aktivitet.
- **Distanse runde**: Avstanden som er tilbakelagt under gjeldende runde.
- **Distanse siste runde**: Avstanden som er tilbakelagt under forrige fullførte runde.
- **Eff. for dreiningsm.**: Målingen for hvor effektivt du trår.
- **ETA ved best.sted**: Beregnet tidspunkt for ankomst til bestemmelsesstedet (justert etter lokalt klokkeslett ved bestemmelsesstedet). Denne siden vises bare når du navigerer.
- **ETA ved neste**: Beregnet tidspunkt for ankomst til neste veipunkt på ruten (justert etter lokalt klokkeslett ved veipunktet). Denne siden vises bare når du navigerer.
- **Fremre gir**: Frontgiret fra en sensor for girposisjon.
- **Gir**: Front- og bakgiret fra en sensor for girposisjon.
- **Girforhold**: Antall tenner på de front- og bakgirene, som registrert av en sensor for girposisjon.
- **GPS-nøyaktighet**: Feilmargin for din nøyaktige posisjon. GPSposisjonen din er for eksempel nøyaktig innenfor +/- 3,65 m (12 fot).
- **GPS-signalstyrke**: Styrken til GPS-satellittsignalet.
- **Hastighet**: Gjeldende reisegrad.
- **Hastighet gj.sn.**: Gjennomsnittlig hastighet for gjeldende aktivitet.
- **Hastighet maksimal**: Høyeste hastighet for gjeldende aktivitet.
- **Hastighet runde**: Gjennomsnittlig hastighet for gjeldende runde.
- **Hastighet siste runde**: Gjennomsnittlig hastighet for forrige fullførte runde.
- **Hastighetssone**: Gjeldende hastighetsområde (1 til 10) Soner kan angis i Garmin Connect.
- **Helling**: Beregningen av stigning (høyde) for løp (avstand). Hvis du for eksempel beveger deg 3 m (10 fot) for hver 60 m (200 fot) du klatrer, er hellingen 5 %.
- **Høyde**: Høyde over eller under havet for den gjeldende posisjonen.
- **Høyre KFT, gj.sn.**: Den gjennomsnittlige kraftfasetoppvinkelen for høyrebeinet for den gjeldende aktiviteten.
- **Høyre KFT, runde**: Den gjennomsnittlige kraftfasetoppvinkelen for høyrebeinet for den gjeldende runden.
- **Høyre kraftfase, gj.sn.**: Den gjennomsnittlige kraftfasevinkelen for høyrebeinet for den gjeldende aktiviteten.
- **Jevnhet for pedal**: Målingen for hvor jevnt en person tråkker på pedalene for hvert pedaltråkk.
- **Kalorier**: Totalt antall kalorier som er forbrent.
- **Kalorier fett**: Antall fettkalorier som er forbrent. Krever en vurdering levert av New Leaf®.
- **Kalorier igjen**: Under en treningsøkt er dette antallet kalorier som gjenstår når du bruker et kalorimål.
- **Kilometerteller**: En løpende oversikt over den tilbakelagte avstanden for samtlige turer. Denne sammenlagtverdien fjernes ikke når du nullstiller tripdataene.
- **Klokkeslett**: Klokkeslett basert på gjeldende posisjon og tidsinnstillinger (format, tidssone, sommertid).
- **Kraft**: Gjeldende kraftforbruk i watt. Enheten må være koblet til en kompatibel kraftmåler.
- **Kraft %FTP**: Gjeldende kraftforbruk som en prosentandel av FTP (Functional Threshold Power).
- **Kraft 10 s gj.sn.**: 10 sekunders snittfart for kraftforbruk.
- **Kraft 30 s gj.sn.**: 30 sekunders snittfart for kraftforbruk.
- **Kraft 3 s gj.sn.**: 3 sekunders snittfart for kraftforbruk.
- **Kraftfase H**: Den gjeldende kraftfasevinkelen for høyrebeinet. Kraftfasen er området i pedaltråkket der du produserer positiv kraft.
- **Kraftfase H runde**: Den gjennomsnittlige kraftfasevinkelen for høyrebeinet for den gjeldende runden.
- **Kraftfase H topp**: Den gjeldende kraftfasetoppvinkelen for høyrebeinet. Kraftfasetoppen er vinkelområdet der du produserer den høyeste andelen av drivkraften.
- **Kraftfase topp, V. gjsn.**: Den gjennomsnittlige kraftfasetoppvinkelen for venstrebeinet for den gjeldende aktiviteten.
- **Kraftfase V**: Den gjeldende kraftfasevinkelen for venstrebeinet. Kraftfasen er området i pedaltråkket der du produserer positiv kraft.
- **Kraftfase V runde**: Den gjennomsnittlige kraftfasevinkelen for venstrebeinet for den gjeldende runden.
- **Kraftfase V topp**: Den gjeldende kraftfasetoppvinkelen for venstrebeinet. Kraftfasetoppen er vinkelområdet der du produserer den høyeste andelen av drivkraften.
- **Kraft gjennomsnitt**: Gjennomsnittlig kraftforbruk for gjeldende aktivitet.
- **Kraft IF**: Intensity Factor™ for gjeldende aktivitet.
- **Kraft kJ**: Samlet utført arbeid (kraftforbruk) i kilojoule.
- **Kraft maksimum**: Høyeste kraftforbruk for gjeldende aktivitet.
- **Kraft maksimum runde**: Høyeste kraftforbruk for gjeldende runde.
- **Kraft NP**: Normalized Power™ for gjeldende aktivitet.
- **Kraft NP runde**: Gjennomsnittlig Normalized Power for gjeldende runde.
- **Kraft NP siste runde**: Gjennomsnittlig Normalized Power for siste fullførte runde.
- **Kraft runde**: Gjennomsnittlig kraftforbruk for gjeldende runde.
- **Kraft siste runde**: Gjennomsnittlig kraftforbruk for siste fullførte runde.
- **Kraftsone**: Gjeldende område for kraftforbruk (1 til 7) basert på FTP eller egendefinerte innstillinger.
- **Kraft TSS**: Training Stress Score™ for gjeldende aktivitet.
- **Kraft watt/kg**: Kraftforbruk i watt per kilo.
- **Pedalfrekvens**: Sykling. Antall omdreininger for krankarmen. Enheten må være koblet til en sensor for pedalfrekvens for at disse dataene skal vises.
- **Pedalfrekvens gj.sn.**: Sykling. Gjennomsnittlig pedalfrekvens for gjeldende aktivitet.
- **Pedalfrekvens runde**: Sykling. Gjennomsnittlig pedalfrekvens for gjeldende runde.
- **Posisjon ved dest.**: Siste punkt på ruten eller løypen.
- **Posisjon ved neste**: Neste punkt på ruten eller løypen.
- **PSF**: Pedalsenterforskyvningen. Pedalsenterforskyvning er plasseringen på pedalen der du bruker kraft.
- **PSF gjennomsnitt**: Gjennomsnittlig pedalsenterforskyvning for den gjeldende aktiviteten.
- **PSF runde**: Gjennomsnittlig pedalsenterforskyvning for den gjeldende runden.
- <span id="page-22-0"></span>**Puls**: Puls angitt i slag per minutt (bpm). Enheten må være koblet til en kompatibel pulsmåler.
- **Puls %maksimum**: Prosent av maksimal puls.
- **Puls %pulsres. run.**: Snittprosent av pulsreserve (maksimal puls minus hvilepuls) for gjeldende runde.
- **Puls %pulsreserve**: Prosent av pulsreserve (maksimal puls minus hvilepuls).
- **Puls gj.sn. %maks.**: Snittprosent av maksimal puls for gjeldende aktivitet.
- **Puls gjennomsnitt**: Gjennomsnittlig puls for gjeldende aktivitet.
- **Puls gjsn. %pulsres.**: Snittprosent av pulsreserve (maksimal puls minus hvilepuls) for gjeldende aktivitet.
- **Pulsgraf**: Linjegraf som viser gjeldende pulssone (1 til 5).
- **Puls igjen**: Under en treningsøkt er dette mengden du er over eller under pulsmålet.
- **Puls runde**: Gjennomsnittlig puls for gjeldende runde.
- **Puls runde %maks.**: Snittprosent av maksimal puls for gjeldende runde.
- **Puls siste runde**: Gjennomsnittlig puls for forrige fullførte runde.
- **Pulssone**: Gjeldende pulsområde (1 til 5). Standardsonene er basert på brukerprofilen og maksimal puls (220 minus alderen din).
- **Repetisjoner igjen**: Gjenværende repetisjoner i en treningsøkt. **Retning**: Retningen du beveger deg i.
- **Runder**: Antall runder som er fullført for gjeldende aktivitet.
- **Solnedgang**: Tidspunktet for solnedgang basert på gjeldende GPS-posisjon.
- **Soloppgang**: Tidspunktet for soloppgang basert på gjeldende GPS-posisjon.
- **Temperatur**: Temperaturen i luften. Kroppstemperaturen påvirker temperatursensoren.
- **Tid**: Stoppeklokketiden for gjeldende aktivitet.
- **Tid foran**: Tiden foran eller bak Virtual Partner.
- **Tid gj.sn. runde**: Gjennomsnittlig rundetid for gjeldende aktivitet.
- **Tid igjen**: Under en treningsøkt er dette tiden som gjenstår når du bruker et tidsmål.
- **Tid runde**: Stoppeklokketiden for gjeldende runde.
- **Tid siste runde**: Stoppeklokketiden for forrige fullførte runde.
- **Tid sittende**: Hvor lang tid du har sittet og tråkket i den gjeldende aktiviteten.
- **Tid sittende runde**: Hvor lang tid du har sittet og tråkket på den gjeldende runden.
- **Tid som er gått**: Sammenlagt tid som er registrert. Hvis du for eksempel starter tidtakeren og løper i 10 minutter, stopper tidtakeren i 5 minutter og deretter starter tidtakeren og løper i 20 minutter, har det gått 35 minutter.
- **Tid stående**: Hvor lang tid du har stått og tråkket i den gjeldende aktiviteten.
- **Tid stående runde**: Hvor lang tid du har stått og tråkket på den gjeldende runden.
- **Tid til best.st.**: Beregnet tid som gjenstår før ankomst til destinasjonen. Denne siden vises bare når du navigerer.
- **Tid til neste**: Beregnet tid som gjenstår før ankomst til neste veipunkt på ruten. Denne siden vises bare når du navigerer.
- **Tilkoblede lykter**: Antall tilkoblede lykter.
- **Total stigning**: Sammenlagt høydeavstand som er besteget siden forrige nullstilling.
- **Totalt fall**: Sammenlagt fallavstand som er nedsteget siden forrige nullstilling.
- **Venstre KFT, runde**: Den gjennomsnittlige kraftfasetoppvinkelen for venstrebeinet for den gjeldende runden.
- **Venstre kraftfase, gj.sn.**: Den gjennomsnittlige kraftfasevinkelen for venstrebeinet for den gjeldende aktiviteten.

**Vertikal hastighet**: Oppstigning eller nedstigning over tid.

**VH - 30s gjennomsnitt**: 30 sekunders gjennomsnittlig bevegelse for vertikal hastighet.

## **Pulssoneberegninger**

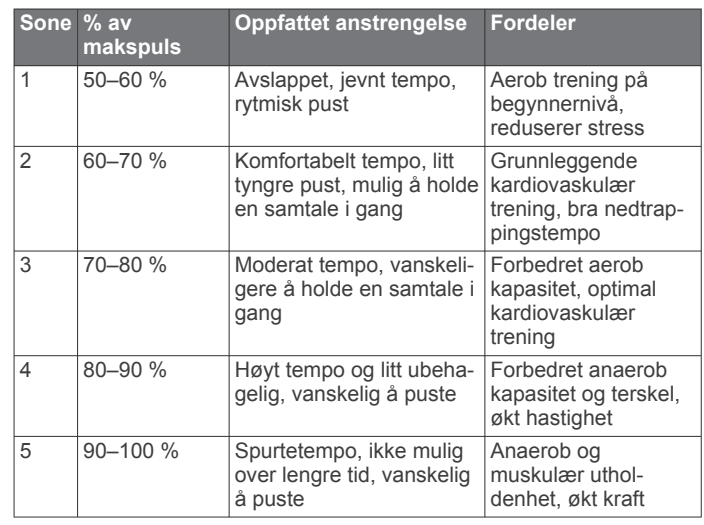

## **Hjulstørrelse og -omkrets**

Størrelsen på hjulet er avmerket på begge sider av dekket. Dette er ikke en fullstendig liste. Du kan også bruke en av kalkulatorene som finnes på Internett.

#### Hvis du vil endre sykkelprofilen, kan du se *[Oppdatere](#page-16-0) [sykkelprofilen](#page-16-0)*, side 13.

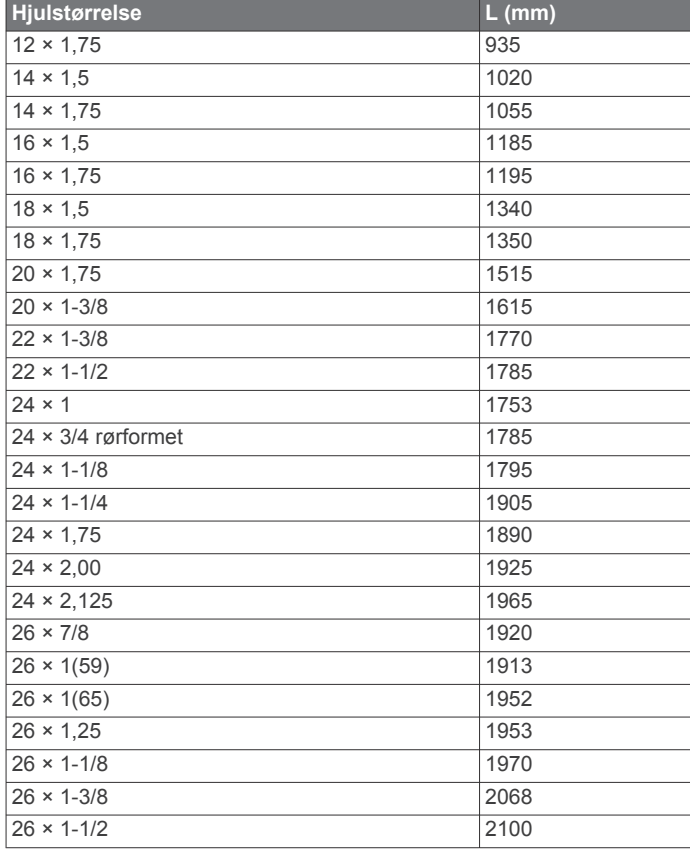

<span id="page-23-0"></span>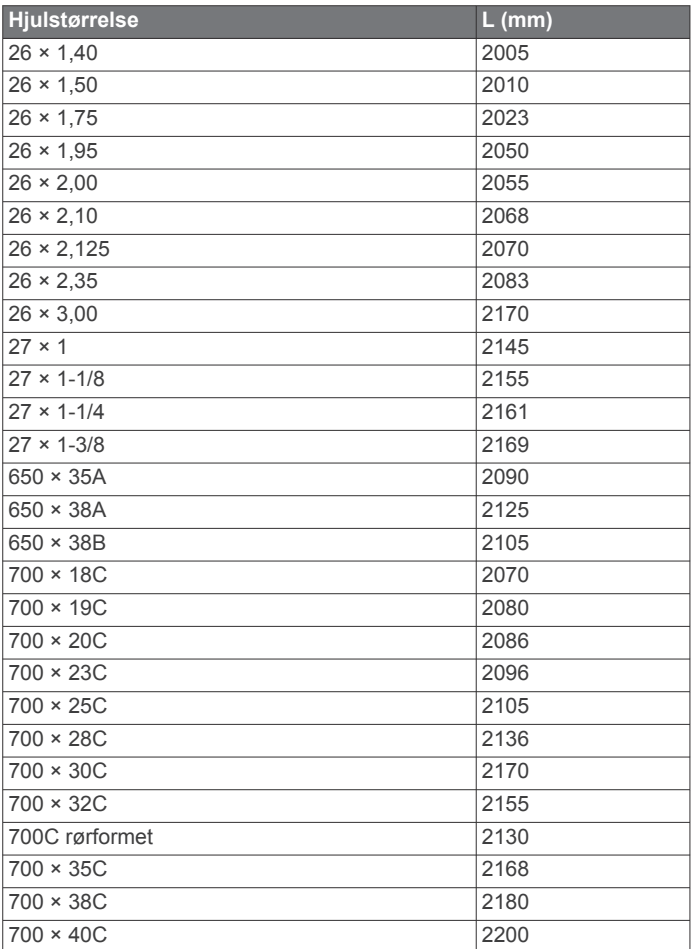

## **Lisensavtale for programvare**

VED Å BRUKE ENHETEN GODTAR DU AT DU ER BUNDET AV FØLGENDE VILKÅR I PROGRAMVARELISENSAVTALEN. LES DENNE AVTALEN NØYE.

Garmin Ltd. og datterselskapene ("Garmin") gir deg en begrenset lisens til å bruke programvaren som følger med denne enheten ("Programvaren"), i en binær kjørbar form ved normal bruk av produktet. Eiendomsrett og åndsverksrettigheter i og til Programvaren forblir hos Garmin og/eller tredjepartsleverandørene.

Du er innforstått med at Programvaren eies av Garmin og/eller tredjepartsleverandørene og er beskyttet i henhold til USAs opphavsrettslover og internasjonale avtaler om opphavsrett. Du er videre innforstått med at strukturen, organiseringen og kodingen i Programvaren, som det ikke leveres kildekode for, er verdifulle forretningshemmeligheter tilhørende Garmin og/eller tredjepartsleverandørene, og at Programvaren i kildekodeform forblir en verdifull forretningshemmelighet som tilhører Garmin og/eller tredjepartsleverandørene. Du samtykker i at du ikke skal dekompilere, demontere, endre, foreta en omvendt utvikling av eller redusere Programvaren eller deler av den til lesbar form, eller lage avledede produkter basert på Programvaren. Du samtykker i at du ikke skal eksportere eller reeksportere Programvaren til et annet land i strid med USAs eksportlover eksportlovene til et hvilket som helst annet land som er aktuelt.

## **Indeks**

#### <span id="page-24-0"></span>**A**

adresser, finne **[11](#page-14-0)** ANT+ sensorer **[9](#page-12-0)** Auto Lap **[14](#page-17-0)** Auto Pause **[14](#page-17-0)** avstand, varsler **[3](#page-6-0)**

#### **B**

bakgrunnslys **[2,](#page-5-0) [15,](#page-18-0) [17](#page-20-0)** batteri bytte **[16](#page-19-0)** lade **[1](#page-4-0)** maksimere **[17](#page-20-0)** type **[1](#page-4-0)** berøringsskjerm, kalibrere **[17](#page-20-0)** bla automatisk **[14](#page-17-0)** Bluetooth **[10](#page-13-0)** Bluetooth teknologi **[10,](#page-13-0) [14](#page-17-0)** brukerdata, slette **[11](#page-14-0)** brukerprofil **[2](#page-5-0), [13](#page-16-0)** bytte batteriet **[16](#page-19-0)**

#### **D**

data oppbevare **[10](#page-13-0)** overføre **[9](#page-12-0)–[11](#page-14-0)** datafelter **[14](#page-17-0), [17](#page-20-0)** datagjennomsnitt **[8](#page-11-0)** datamaskin, koble til **[11](#page-14-0)** dataregistrering **[10,](#page-13-0) [15](#page-18-0)**

## **E**

enhet nullstille **[17](#page-20-0)** registrering **[17](#page-20-0)** vedlikehold **[16](#page-19-0)** enhets-ID **[17](#page-20-0)**

#### **F**

feilsøking **[7](#page-10-0), [17](#page-20-0)** filer, overføre **[11](#page-14-0)** finne posisjoner **[12](#page-15-0)** adresser **[12](#page-15-0)** nær din posisjon **[12](#page-15-0)** første oppsett **[15](#page-18-0)**

#### **G**

Garmin Connect **[3–](#page-6-0)[5,](#page-8-0) [9,](#page-12-0) [10](#page-13-0)** Garmin Index **[9](#page-12-0)** gjenopprette, innstillinger **[17](#page-20-0)** GPS satellittside **[15](#page-18-0)** signal **[2](#page-5-0)** stoppe **[14](#page-17-0)** GSC 10 **[7,](#page-10-0) [8,](#page-11-0) [15](#page-18-0), [16](#page-19-0)**

#### **H**

hastighet, soner **[6](#page-9-0)** hjulstørrelser **[19](#page-22-0)** høyde **[15](#page-18-0)** høydemåler, kalibrere **[15](#page-18-0)**

## **I**

ikoner **[2](#page-5-0)** innstillinger **[2](#page-5-0), [13](#page-16-0)[–15](#page-18-0)** enhet **[15](#page-18-0)** installere **[1](#page-4-0), [7](#page-10-0)**

#### **K**

kalender **[4](#page-7-0)** kalibrere berøringsskjerm **[17](#page-20-0)** kraftmåler **[8](#page-11-0)** kalori, varsler **[3](#page-6-0)** kart **[5](#page-8-0)** finne posisjoner **[11](#page-14-0)** innstillinger **[13](#page-16-0)** kjøpe **[12](#page-15-0)** orientering **[13](#page-16-0)**

topografisk **[12](#page-15-0)** zoom **[13](#page-16-0)** knapper på skjermen **[2](#page-5-0)** koordinater **[12](#page-15-0)** kraft **[9](#page-12-0)** soner **[8](#page-11-0)** varsler **[3](#page-6-0)** kraft (tråkk), meter **[8](#page-11-0)** kraftmåler **[8](#page-11-0)** kurs, laste inn **[5](#page-8-0) L**

lade enheten **[1](#page-4-0)** lagre aktiviteter **[3](#page-6-0)** logg **[3](#page-6-0), [9](#page-12-0)** sende til datamaskin **[9](#page-12-0), [10](#page-13-0)** slette **[10](#page-13-0)** lysstyrke **[17](#page-20-0)** løyper **[4](#page-7-0), [5](#page-8-0)** redigere **[4,](#page-7-0) [5](#page-8-0)** slette **[5](#page-8-0)** låse, skjerm **[17](#page-20-0)**

#### **M**

minnekort **[10](#page-13-0)** minnekort, microSD. *Du finner mer informasjon under* minnekort montere enheten **[1](#page-4-0)** måleenheter **[15](#page-18-0)**

## **N**

navigasjon **[11](#page-14-0)** stoppe **[12](#page-15-0)** tilbake til start **[12](#page-15-0)** nullstille enheten **[17](#page-20-0)**

#### **O**

oppbevare data **[9](#page-12-0)[–11](#page-14-0)** oppdatere programvare **[17](#page-20-0)**

## **P**

pare **[2](#page-5-0)** pulsmåler **[9](#page-12-0)** smarttelefon **[10](#page-13-0)** pare sensorer med ANT+ **[9](#page-12-0)** pedaler **[9](#page-12-0)** pedalfrekvens **[7](#page-10-0), [8](#page-11-0)** varsler **[3](#page-6-0)** permanent idrettsutøver **[13](#page-16-0)** personlige rekorder **[6](#page-9-0), [10](#page-13-0)** gjenopprette **[6](#page-9-0)** posisjoner **[11](#page-14-0)** finne med kartet **[11](#page-14-0)** redigere **[12](#page-15-0)** slette **[12](#page-15-0)** søke etter **[12](#page-15-0)** produktregistrering **[17](#page-20-0)** profiler **[13](#page-16-0), [14](#page-17-0)** bruker **[13](#page-16-0)** sykkel **[13](#page-16-0)** programmer **[10](#page-13-0)** smarttelefon **[10](#page-13-0)** programvare oppdatere **[17](#page-20-0)** versjon **[17](#page-20-0)** programvarelisensavtale **[17,](#page-20-0) [20](#page-23-0)** puls måler **[6](#page-9-0), [7](#page-10-0), [16](#page-19-0)** overvåk **[16](#page-19-0)** soner **[6](#page-9-0), [7](#page-10-0), [19](#page-22-0)** varsler **[3](#page-6-0)** pulsmåler, pare **[9](#page-12-0)** punkter av interesse (POI) **[12](#page-15-0)** finne **[11](#page-14-0)**

## **R**

registrere enheten **[17](#page-20-0)** rengjøre enheten **[16](#page-19-0)** runder **[2](#page-5-0)** ruter, innstillinger **[12](#page-15-0)**

#### **S**

satellittside **[15](#page-18-0)** satellittsignaler **[2](#page-5-0)** segmenter **[5,](#page-8-0) [6](#page-9-0)** slette **[6](#page-9-0)** sensorer for hastighet og pedalfrekvens **[7](#page-10-0), [16](#page-19-0)** sensorer med ANT+ **[2,](#page-5-0) [6,](#page-9-0) [8](#page-11-0)** pare **[9](#page-12-0)** skjerm. **[15](#page-18-0)** *Se også* bakgrunnslys lysstyrke **[17](#page-20-0)** låse **[17](#page-20-0)** skjerminnstillinger **[15](#page-18-0)** slette alle brukerdata **[11](#page-14-0), [17](#page-20-0)** logg **[10](#page-13-0)** smart registrering **[10](#page-13-0)** smarttelefon **[2,](#page-5-0) [10](#page-13-0), [14](#page-17-0)** pare **[10](#page-13-0)** programmer **[10](#page-13-0)** soner hastighet **[6](#page-9-0)** kraft **[8](#page-11-0)** tid **[15](#page-18-0)** spesifikasjoner **[15](#page-18-0)** språk **[15](#page-18-0)** startvarselmelding **[14](#page-17-0)** strømsparing **[17](#page-20-0)** systeminnstillinger **[14](#page-17-0)**

#### **T**

taster **[2](#page-5-0)** temperatur **[17](#page-20-0)** tetningsringer (bånd) **[15](#page-18-0)** tid, varsler **[3](#page-6-0)** tidsinnstillinger **[15](#page-18-0)** tidssoner **[15](#page-18-0)** tidtaker **[2](#page-5-0), [3](#page-6-0), [9](#page-12-0)** tilbake til start **[12](#page-15-0)** tilbehør **[6,](#page-9-0) [8,](#page-11-0) [17](#page-20-0)** tilpasse enheten **[14](#page-17-0)** toner **[15](#page-18-0)** topografiske kart **[12](#page-15-0)** trening, planer **[4](#page-7-0)** treningssider, vise **[3](#page-6-0)** treningsøkter **[3,](#page-6-0) [4](#page-7-0)** laste inn **[3](#page-6-0)** opprette **[3](#page-6-0), [4](#page-7-0)** redigere **[4](#page-7-0)** slette **[4](#page-7-0)**

#### **U**

USB, koble fra **[11](#page-14-0)**

#### **V**

vanntetthet **[15](#page-18-0)** varsler **[3](#page-6-0)** veipunkter, projisere **[12](#page-15-0)** vekt **[9](#page-12-0)** Virtual Partner **[4](#page-7-0), [5](#page-8-0)**

# support.garmin.com

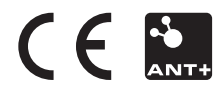